**User Guide** EVGA nForce 790i SLI FTW DIGITAL PWM Motherboard

#### EVGA ii

# Table of Contents

| User Guide                                       | i  |
|--------------------------------------------------|----|
| EVGA nForce 790i SLI FTW DIGITAL PWM Motherboard | i  |
| Before You Begin                                 | ix |
| Parts NOT in the Kit                             | ix |
| Intentions of the Kit                            | ix |
| EVGA nForce 790i SLI FTW DIGITAL PWM Motherboard | 1  |
| Motherboard Specifications                       | 1  |
| Unpacking and Parts Descriptions                 | 3  |
| Unpacking                                        |    |
| Equipment                                        |    |
| EVGA nForce 790i SLI FTW DIGITAL PWM Motherboard |    |
| Hardware Installation                            | 7  |
| Safety Instructions                              | 7  |
| Preparing the Motherboard                        |    |
| Installing the CPU                               |    |
| Installing the CPU Fan                           | 9  |
| Installing Memory DIMMs                          | 9  |
| Installing the Motherboard                       | 10 |
| Installing the I/O Shield                        | 10 |
| Securing the Motherboard into the Chassis        | 11 |
| Connecting Cables and Setting Switches           |    |
| Power Connections                                | 12 |

EVGA iii

| Connecting Serial ATA Cables             | 15 |
|------------------------------------------|----|
| Connecting Internal Headers              | 16 |
| Front Panel Header                       | 16 |
| IEEE 1394a                               | 17 |
| USB Headers                              | 18 |
| Audio                                    | 19 |
| HD Audio                                 | 20 |
| SPDIF Audio                              | 21 |
| Fan Connections                          | 22 |
| СОМ1                                     | 23 |
| FDD Connector                            | 24 |
| Expansion Slots                          | 24 |
| PCI Slots                                | 25 |
| PCI Express x1 Slots                     | 25 |
| PCI Express x16 Slots                    | 25 |
| Onboard Buttons                          | 26 |
| Clear CMOS Button                        | 26 |
| RESET and POWER Button                   | 26 |
| Post Debug LED and LED Status Indicators | 27 |
| Post Debug LED                           | 27 |
| LED Status Indicators                    | 27 |
| Configuring the BIOS                     | 28 |
| Enter BIOS Setup                         | 29 |
| Main Menu                                | 29 |
| Standard CMOS Features Menu              | 32 |
| Date and Time                            | 33 |
| IDE Channel and SATA Channel             | 33 |
| Drive A                                  | 34 |
| Halt On                                  |    |

| Memory                         | 36 |
|--------------------------------|----|
| Advanced BIOS Features         |    |
| Hard Disk Boot Priority        |    |
| CD-ROM Device Priority         |    |
| Network Boot Priority          |    |
| CPU Internal Cache             |    |
| Quick Power On Self Test       |    |
| First/Second/Third Boot Device |    |
| Boot Other Device              |    |
| Boot Up NumLock Status         | 39 |
| Security Option                |    |
| APIC Mode                      |    |
| MPS Version Control For OS     |    |
| Full Screen LOGO Show          |    |
| Advanced Chipset Features      | 41 |
| System BIOS Cacheable          | 41 |
| HPET Function                  | 41 |
| Integrated Peripherals Menu    | 42 |
| IDE Function Setup             |    |
| RAID Config                    |    |
| USB Config                     |    |
| MAC Config                     | 45 |
| IEEE1394 controller            | 45 |
| HD Audio                       | 45 |
| Onboard FDC Controller         | 45 |
| Onboard Serial Port 1          | 45 |
| Power Management Setup Menu    |    |
| ACPI Function                  |    |
| ACPI Suspend Type              | 46 |

| Soft-Off by PBNT                | 47 |
|---------------------------------|----|
| WOL(PME#) From Soft-Off         | 47 |
| WOR(RI#) From Soft-Off          | 47 |
| PWRON After PWR-Fail            | 47 |
| Power On by Alarm               | 47 |
| POWER ON Function               | 48 |
| PnP/PCI Configuration Menu      | 49 |
| Init Display First              | 49 |
| Resources Controlled By         | 50 |
| IRQ Resources                   | 50 |
| PCI/VGA Palette Snoop           | 50 |
| PCI Latency Timer (CLK)         | 51 |
| Maximum Payload Size            | 51 |
| PC Health Status Menu           | 52 |
| Dynamic Fan Control             | 53 |
| Frequency/Voltage Control Menu  | 54 |
| System Clocks                   | 55 |
| Frequency Settings              | 56 |
| HT Multiplier                   | 56 |
| Spread Spectrum Setting         | 57 |
| FSB & Memory Config             | 58 |
| CPU Feature                     | 62 |
| System Voltages                 | 64 |
| Load Timing/Voltage Set         | 66 |
| Save Timing/Voltage Set         | 66 |
| Installing Drivers and Software | 67 |
| Windows XP Drivers Install      | 67 |
| Appendix A. POST Codes          | 70 |

# List of Figures

| Figure 1.  | EVGA nForce 790i SLI FTW DIGITAL PWM Motherboard Layout | 5    |
|------------|---------------------------------------------------------|------|
| Figure 2.  | Chassis Backpanel Connectors                            | 6    |
| Figure 3.  | Power Supply Connectors                                 | . 12 |
| Figure 4.  | PWR1 Motherboard Connector                              | . 13 |
| Figure 5.  | BIOS CMOS Setup Utility Main Menu                       | . 30 |
| Figure 6.  | Standard CMOS Features Menu                             | . 32 |
| Figure 7.  | Advanced BIOS Features Menu                             | . 37 |
| Figure 8.  | Advanced Chipset Features                               | . 41 |
| Figure 9.  | Integrated Peripherals Menu                             | . 42 |
| Figure 10. | Power Management Setup Menu                             | . 46 |
| Figure 11. | PnP/PCI Configuration Menu                              | . 49 |
| Figure 12. | PC Health Status Menu                                   | . 52 |
| Figure 13. | Frequency/Voltage Control Menu                          | . 54 |
| Figure 14. | System Clocks Menu                                      | . 55 |
| Figure 15. | FSB & Memory Config Menu                                | . 58 |
| Figure 16. | CPU Feature Menu                                        | . 62 |
| Figure 17. | System Voltages Menu                                    | . 64 |

<mark>EVGA</mark> viii

# Before You Begin...

# Parts NOT in the Kit

This kit contains all the hardware necessary to install and connect your new EVGA nForce<sup>®</sup> 790i SLI FTW DIGITAL PWM motherboard. However, it does not contain the following items that must be purchased separately to make the motherboard functional.

- Intel Microprocessor
- System Memory
- □ Cooling fan for the Microprocessor
- Graphics Card
- Power Supply

EVGA assumes you have purchased all necessary parts needed to allow for proper system functionality.

# Intentions of the Kit

This kit provides you with the motherboard and all connecting cables necessary to install the motherboard into a PC case. If you are *building* a PC, you will use most of the cables provided in the kit. If however, you are *replacing* a motherboard, you will not need many of the cables.

When *replacing* a motherboard in a PC case, it is highly recommended to reinstall the operating system even though the current hard disk drives may already have one installed.

EVGA ix

# EVGA nForce 790i SLI FTW DIGITAL PWM Motherboard

Thank you for purchasing the EVGA nForce 790i SLI FTW DIGITAL PWM Motherboard. This motherboard offers the tools, performance, and overclocking potential that PC Enthusiasts demand. When combined with two or three SLI-Ready NVIDIA GeForce graphics cards, you get innovative NVIDIA SLI Technology for enhanced visual performance.

# Motherboard Specifications

Size

ATX form factor of 12 inches x 9.6 inches

- Microprocessor support Intel Core 2 Extreme, Intel Core 2 Quad, Intel Core 2 Duo, Pentium EE, Pentium D, Pentium
- Operating systems: Supports Windows XP 32bit/64bit and Windows Vista 32bit/64bit
- Contains NVIDIA nForce 790i SLI MCP and SPP
- System Memory support Supports dual channel JEDEC DDR3-1600MHz and SLI-Ready memory up to 2000 MHz. Supports up to 8 GBs of DDR3 memory.
- □ Ten USB 2.0 Ports
  - Supports hot plug
  - Ten USB 2.0 ports (six rear panel ports, two 10-pin onboard USB headers)
  - Supports wake-up from S1 and S3 mode
  - Supports USB 2.0 protocol up to 480 Mbps transmission rate

EVGA

- Onboard Serial ATA II
  - > 300MBps data transfer rate
  - Six Serial ATA II connectors from south bridge with support for RAID 0, RAID 1, RAID 0+1, RAID 5, and JBOD
  - Four Serial ATA II connectors from JMicron's JMB362 (one rear panel port for eSATA, three onboard)
  - Supports hot plug and NCQ (Native Command Queuing)
- Onboard LAN
  - Dual LAN interface built-in onboard
  - Supports 10/100/1000 Mbit/sec Ethernet
- Onboard 1394
  - Supports hot plug
  - Two 1394a ports (one rear panel port, one onboard header) with rate of transmission at 400 Mbps
- Onboard Audio
  - Azalia High-Definition audio
  - Supports 8-channel audio
  - Supports S/PDIF output
  - Supports Jack-Sensing function
- □ Triple PCI Express x16 Support
  - 2 x16 PCI Express 2.0
  - 1 x16 PCI Express 1.0
  - > Supports 4 GB/sec (8 GB/sec concurrent) bandwidth
  - Low power consumption and power management features
- Green Function
  - Supports ACPI (Advanced Configuration and Power Interface)
  - Supports S0 (normal), S1 (power on suspend), S3 (suspend to RAM), S4 (Suspend to disk depends on OS), and S5 (soft off)
- Expansion Slots
  - ➢ Two PCI slots
  - Two PCI Express x1 slot
  - Three PCI Express x16 Graphics slots

# Unpacking and Parts Descriptions

# Unpacking

The EVGA nForce 790i SLI FTW DIGITAL PWM motherboard comes with all the necessary cables for adding a motherboard to a new chassis. If you are replacing a motherboard, you may not need many of these cables.

Be sure to inspect each piece of equipment shipped in the packing box. If anything is missing or damaged, contact your reseller.

All parts shipped in this kit are RoHS-compliant (lead-free) parts.

# Equipment

The following equipment is included in the EVGA nForce 790i SLI FTW DIGITAL PWM Motherboard box.

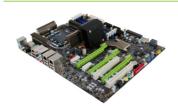

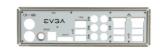

#### EVGA nForce 790i SLI FTW DIGITAL PWM Motherboard

(Qty is 1) This PCI Express motherboard contains the NVIDIA nForce 790i SLI SPP and MCP and is SLIready.

#### I/O Shield (Qty is 1)

Installs in the chassis to block radio frequency transmissions, protect internal components from dust and foreign objects and aids in proper airflow within the chassis.

> EVGA 3

| <b>Floppy Cable</b> (Qty is 1)<br>Used to attach a floppy drive to the motherboard.                                                       |
|----------------------------------------------------------------------------------------------------|
| <b>2-Port SATA Power Cable</b> (Qty 3)<br>Allows a Molex power connector to adapt to a<br>SATA power connector.                           |
| <b>IEEE 1394a</b> <i>(Firewire)</i> <b>Cable</b> (Qty is 1)<br>Provides one additional IEEE1394 ports the back<br>panel of the chassis.   |
| <b>USB 2.0 4-Port Cable</b> (Qty is 1)<br>Provides four additional USB ports to the back<br>panel of the chassis.                         |
| <b>SATA Signal Cable</b> (Qty is 6)<br>Used to support the Serial ATA protocol and each<br>one connects a single drive to the motherboard |
| Serial Port (Comm2) Cable (Qty is 1)<br>Used for serial based legacy devices                                                              |
| <b>IDE-ATA 133 HDD Cable</b> (Qty is 1)<br>Passes data between the IDE connection on the<br>motherboard and IDE device.                   |
|                                                                                                    |

# EVGA nForce 790i SLI FTW DIGITAL PWM Motherboard

The EVGA nForce 790i SLI FTW motherboard with the NVIDIA nForce 790i SLI SPP and MCP processors is a PCI Express, SLI-ready motherboard. Figure 1 shows the motherboard and Figures 2 shows the back panel connectors.

EVGA 4

## EVGA nForce 790i SLI FTW DIGITAL PWM Motherboard

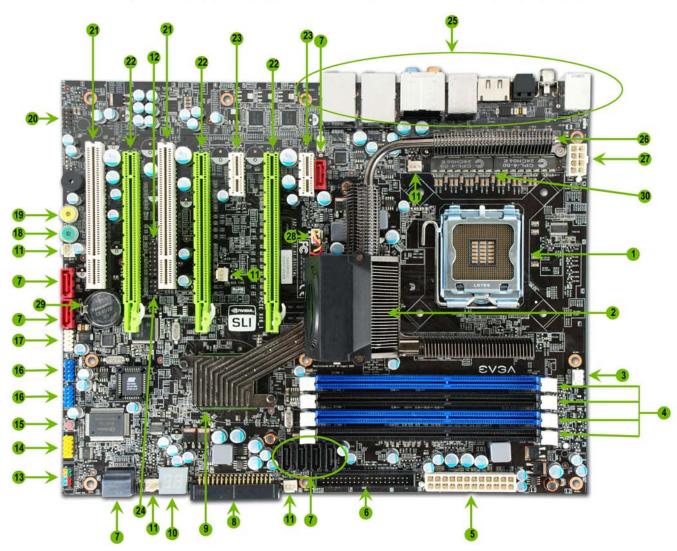

| 1.  | CPU Socket – For Intel LGA 775 CPUs                                              | <ol> <li>Fan connectors – Connect<br/>auxiliary fans to these headers</li> </ol> | 21. PCI slots – For PCI based components                                                                                    |
|-----|----------------------------------------------------------------------------------|----------------------------------------------------------------------------------|----------------------------------------------------------------------------------------------------|
| 2.  | nForce 790i SLI SPP with Active Cooling –<br>Also known as the Northbridge       | 12. HD Audio Connector – For<br>Hi-Definition Audio                              | <ol> <li>PCI Express x16 slots (SLI) – For<br/>graphic cards, multiple slots are used<br/>for SLI configurations</li> </ol> |
| 3.  | CPU fan connector – Connect CPU Fan to this connector                            | <ol> <li>Front panel connector – For use<br/>with a system case</li> </ol>       | <ol> <li>PCI Express x1 slot – Exclusive for<br/>devices that require a PCI-E x1 slot</li> </ol>                            |
| 4.  | DDR3 DIMM slots 0 – 3 – For System<br>Memory                                     | 14. Serial connector – For Serial Port<br>Cable                                  | 24. SPDIF connector – Digital audio connection                                                                              |
| 5.  | 24-pin ATX power connector – Main Power Connection                               | <ol> <li>CMOS button – Easily clears the<br/>system BIOS</li> </ol>              | 25. Back Panel connectors – See Figure 2<br>for a full description                                                          |
| 6.  | IDE connector – For IDE devices such as a CD-ROM Drive or Hard Disk Drive        | 16. USB headers – For USB Port<br>Cable                                          | 26. Heat dissipater – Passive heatsink for<br>voltage regulators                                                            |
| 7.  | Serial-ATA (SATA) connectors – For SATA devices such a CD-ROM or Hard Disk Drive | 17. 1394a connector – For Firewire<br>Port Cable                                 | 27. 8-pin ATX_12V power connector –<br>Power connector for CPU                                                              |
| 8.  | FDD connector – Foppy Disk Drive<br>Connector                                    | <ol> <li>Power button – With integrated<br/>power LED indicator</li> </ol>       | <ol> <li>MCP/SPP fan connector – Connect<br/>Northbridge fan to this connector</li> </ol>                                   |
| 9.  | NVIDIA MCP (passive heat sink) – Also known as the Southbridge                   | 19. Reset button – With integrated<br>HDD activity LED                           | 29. CMOS Battery – Allows motherboard to<br>retain system BIOS settings                                                     |
| 10. | LED POST Code Readout – See Appendix<br>A. For Code Descriptions                 | 20. Front panel Audio connector – For use with a system case                     | <ol> <li>Digital PWMs – Helps to increase<br/>stability during overclocking</li> </ol>                                      |

Figure 1. EVGA nForce 790i SLI FTW DIGITAL PWM Motherboard Layout

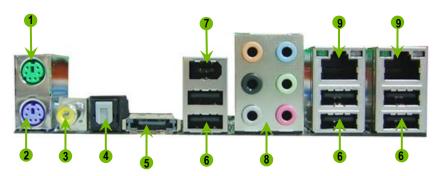

- 1. PS/2 Mouse Port
- 2. PS/2 Keyboard Port
- 3. Coaxial SPDIF output
- 4. Optical SPDIF output
- 5. eSATA port
- 6. USB 2.0 ports (Six)
- 7. 1394a (Firewire) Port

| 8. | Audio Port | 2-Channel | 6-Channel         | 8-Channel         |
|----|------------|-----------|-------------------|-------------------|
|    | Blue       | Line-In   | Line-In           | Line-In           |
|    | Green      | Line-Out  | Front Speaker Out | Front Speaker Out |
|    | Pink       | Mic In    | Mic In            | Mic In            |
|    | Orange     |           | Center/Subwoofer  | Center/Subwoofer  |
|    | Black      |           | Rear Speaker Out  | Rear Speaker Out  |
|    | Grey       |           |                   | Side Speaker Out  |

9. LAN Port with LEDs to indicate status.

Activity Speed/Link LED LED

| Activity LED<br>Status | Description          | Speed/Link LED Status | Description         |
|------------------------|----------------------|-----------------------|---------------------|
| Off                    | No data transmission | Yellow                | 1000 Mbps data rate |
| Blinking (Green)       | Data transmission    | Green                 | 100 Mbps data rate  |
| Diriking (Oreen)       | Data transmission    | Off                   | 10 Mbps data rate   |

# Figure 2. Chassis Backpanel Connectors

# Hardware Installation

This section will guide you through the installation of the motherboard. The topics covered in this section are:

- Preparing the motherboard
  - > Installing the CPU
  - ▶ Installing the CPU fan
  - Installing the memory
- □ Installing the motherboard
- Connecting cables and setting switches

# Safety Instructions

To reduce the risk of fire, electric shock, and injury always follow basic safety precautions.

Remember to remove power from your computer by disconnecting the AC main source before removing or installing any equipment from/to the computer chassis.

# Preparing the Motherboard

# Installing the CPU

Be very careful when handling the CPU. Make sure not to bend or break any pins in the CPU socket. Hold the processor only by the edges and do not touch the bottom of the processor.

Use the following procedure to install the CPU onto the motherboard.

- 1. Unhook the socket lever by pushing *down* and *away* from the socket.
- **2.** Lift the load plate. There is a protective socket cover on the load plate to protect the socket when there is no CPU installed.
- **3.** Remove the protective socket cover from the load plate.
- Remove the processor from its protective cover, making sure you hold it only by the edges. It is a good idea to save the cover so that whenever you remove the CPU, you have a safe place to store it.
- **5.** Align the notches in the processor with the notches on the socket.
- **6.** Lower the processor straight down into the socket with out tilting or sliding it into the socket

Make sure the CPU is fully seated and level in the socket.

7. Close the load plate over the CPU and press down while you close and engage the socket lever.

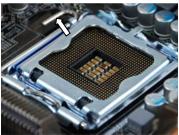

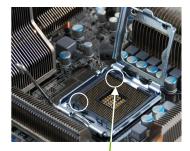

Align notches with notches on the CPU

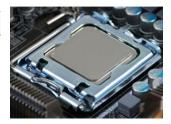

# Installing the CPU Fan

There are many different fan types that can be used with this motherboard. Follow the instruction that came with you fan assembly. Be sure that the fan orientation is correct for your chassis type and your fan assembly.

# Installing System Memory (DIMMs)

Your new motherboard has four 240-pin slots for DDR3 memory. These slots support 256 MB, 512 MB, 1 GB, and 2 GB DDR3. There must be at least one memory bank populated to ensure normal operation. Use the following the recommendations for installing memory. (See Figure 1 on page 5 for the location of the memory slots.)

For memory over 1600MHz(PC3 12800) use slots 2 and 3 (black).

- One DIMM: Install into slot 3. You can install the DIMM into any slot; however, slot 3 is preferred.
- **Two DIMMS**: Install into either slots: 0 and 1 or 2 and 3. The idea is to not have the DIMMS in adjacent slots.
- **Four DIMMS**: Install into slots 0, 1, 2, and 3.

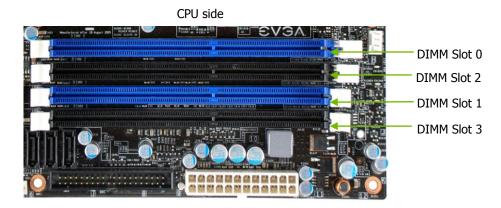

Board edge

Use the following procedure to install memory DIMMS. Note that there is only one gap near the center of the DIMM slot. This slot matches the slot on the memory DIMM to ensure the component is installed properly.

- 1. Unlock a DIMM slot by pressing the module clips outward.
- 2. Align the memory module to the DIMM slot and insert the module vertically while applying light downward pressure to properly seat the DIMM. The plastic clips at both sides of the DIMM slot automatically lock the DIMM into the connector.

# Installing the Motherboard

The sequence of installing the motherboard into the chassis depends on the chassis you are using and if you are replacing an existing motherboard or working with an empty chassis. Determine if it would be easier to make all the connections prior to this step or to secure the motherboard and then make all the connections. It is normally easier to secure the motherboard first.

Use the following procedure to install the I/O shield and secure the motherboard into the chassis.

Be sure that the CPU fan assembly has enough clearance for the chassis covers to lock into place and for the expansion cards. Also make sure the CPU Fan assembly is aligned with the vents on the covers.

# Installing the I/O Shield

The motherboard kit comes with an I/O shield that is used to block radio frequency transmissions, protects internal components from dust and foreign objects, and promotes correct airflow within the chassis.

Before installing the motherboard, install the I/O shield from the *inside* of the chassis. Press the I/O shield into place and make sure it fits securely. If the I/O shield does not fit into the chassis, you would need to obtain the proper size from the chassis supplier.

# Securing the Motherboard into the Chassis

Most computer chassis have a base with mounting studs or spacers to allow the mother board to be secured to the chassis and help to prevent short circuits. If there are stud(s) that do not align with a mounting hole on the motherboard, it is recommended that you remove that stud(s) to prevent the possibility of a short circuit. In most cases, it is recommended to secure the motherboard using a minimum of eight (8) to ten (10) studs.

- 1. Carefully place the motherboard onto the studs/spacers located inside the chassis.
- 2. Align the mounting holes with the studs/spacers.
- 3. Align the connectors to the I/O shield.
- **4.** Ensure that the fan assembly is aligned with the chassis vents according to the fan assembly instruction.
- 5. Secure the motherboard with a minimum of eight-to-ten screws.

# **Connecting Cables**

This section takes you through all the connections necessary on the motherboard. This will include:

- Power Connections
  - > 24-pin ATX power (**PWR1**)
  - 8-pin ATX 12V power (PWR2)
- Internal Headers
  - Front panel
  - ➢ IEEE 1394a
  - USB Headers
  - > Audio
  - > COM
- FDD
- IDE

- Serial ATA II
- Chassis Fans
- □ Rear panel USB 2.0 Adapter
- Expansion slots
- □ CMOS Clear Button

See Figure 1 on page 5 to locate the connectors and button referenced in the following procedure.

# **Power Connections**

To support 3-way SLI, this motherboard has the following specific power supply requirements:

- □ Minimum 1000 W peak power
- □ Six PCI-E power connectors configured in either of the following configurations (see Figure 3):
  - Three 6-pin (3x2) and three 8-pin (4x2) PCI-E power connectors or
  - Six 6-pin (3x2) PCI-E power connectors

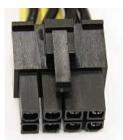

8-pin (4x2) PCI-E Connector

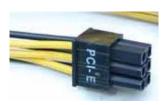

6-pin (3x2) PCI-E connector

#### Figure 3. Power Supply Connectors

Make sure you have enough power to cover all the expansion cards you will be installing. To determine what you power requirements are for your specific configuration or a certified power supply vendor, refer to <u>www.slizone.com</u>.

# 24-pin ATX Power (PWR1)

**PWR1** is the main power supply connector located along the edge of the board next to the DIMM slots. Make sure that the power supply cable and pins are properly aligned with the connector on the motherboard. Firmly plug the power supply cable into the connector and make sure it is secure.

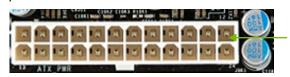

**PWR1** connector Plug power cable from power supply to PWR1

Board edge

Figure 4.

# PWR1 Motherboard Connector

| T | ab | le | 1. |  |
|---|----|----|----|--|
| - |    | _  |    |  |
|   |    |    |    |  |

### PWR1 Pin Assignments

| Connector    | Pin | Signal  | Pin | Signal |
|--------------|-----|---------|-----|--------|
|              | 1   | +3.3V   | 13  | +3.3V  |
| 1 12         | 2   | +3.3V   | 14  | -12V   |
|              | 3   | GND     | 15  | GND    |
| A00000000000 | 4   | +5V     | 16  | PS_ON  |
| ΙŢ Ţ         | 5   | GND     | 17  | GND    |
| 13 24        | 6   | +5V     | 18  | GND    |
|              | 7   | GND     | 19  | GND    |
|              | 8   | PWROK   | 20  | RSVD   |
|              | 9   | +5V_AUX | 21  | +5V    |
|              | 10  | +12V    | 22  | +5V    |
|              | 11  | +12V    | 23  | +5V    |
|              | 12  | +3.3V   | 24  | GND    |

# 8-pin ATX 12V Power (PWR2)

**PWR2**, the 8-pin ATX 12V power connection, is used to provide power to the CPU. Align the pins to the connector and press firmly until seated.

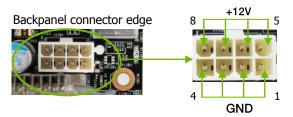

# **Connecting IDE Hard Disk Drives**

The IDE connector supports Ultra ATA 133/100/66 IDE hard disk drives.

- **1.** Connect the blue connector (the cable end with a single connector) to the motherboard.
- **2.** Connect the black connector (the cable with two closely spaced black and grey connectors) to the Ultra ATA master device.
- **3.** Connect the gray connector to a slave device.

If you install two hard disk drives, you must configure the second drive as

a slave device by setting its jumper accordingly. Refer to the hard disk documentation for the jumper settings.

If an ATA-66/100 disk drive and a disk drive using any other IDE transfer protocol are attached to the same cable, the maximum transfer rate between the drives may be reduced to that of the slowest drive.

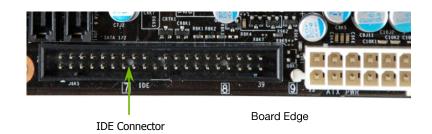

# **Connecting Serial ATA Cables**

The Serial ATA connector is used to connect a Serial ATA I or Serial ATA II device to the motherboard. These connectors support the thin Serial ATA cables for primary storage devices. The current Serial ATA II interface allows up to 300MB/s data transfer rate.

There are ten Serial ATA connectors on the motherboard, The six black connectors (SATA1~SATA6) from south bridge chipset that support RAID 0, RAID 1, RAID 5, RAID 0+1 and JBOD configurations and four connectors (SATA7~SATA10) from JMicron's JMB362.

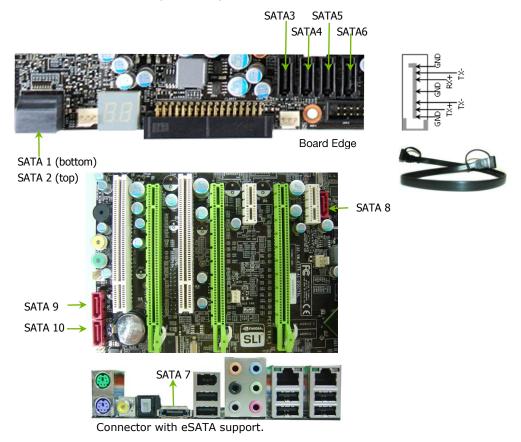

# **Connecting Internal Headers**

## **Front Panel Header**

The front panel header on this motherboard is used to connect the following four cables.

(see Table 2 for pin definitions):

#### PWRLED

Attach the front panel power LED cable to these two pins of the header. The Power LED indicates the system's status. When the system is turned on, the LED is on. When the system is turned off, the LED is off. When the system is in S1, S3, S4 standby, the LED will blink.

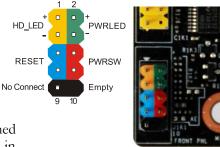

Some chassis do not have all four cables. Be sure to match the name on the connectors to the corresponding pins.

#### PWRSW

Attach the power button cable from the case to these two pins. Pressing the power button on the front panel turns the system on and off rather than using the onboard power button.

#### HD\_LED

Attach the hard disk drive indicator LED cable to these two pins. The HDD indicator LED indicates the activity status of the hard disks.

#### RESET

Attach the reset button cable from the front panel of the case to the these two pins. The system restarts when the reset button is pressed.

#### Table 2. Front Panel Header Pins

|            | Pin | Signal    |
|------------|-----|-----------|
| HD LED     | 1   | HD_PWR    |
|            | 3   | HD Active |
| PWRLED     | 2   | PWR LED   |
| PWKLED     | 4   | STBY LED  |
| RESET      | 5   | Ground    |
|            | 7   | RST BTN   |
| PWRSW      | 6   | PWR BTN   |
| FWKSW      | 8   | Ground    |
| No Connect | 9   | +5V       |
| Empty      | 10  | Empty     |

# IEEE 1394a

The IEEE 1394a (*Firewire*) expansion cable bracket is provided in the box but if you do not require the additional external connections, you do not need to install it.

- 1. Secure the bracket to the rear panel of your chassis.
- **2.** Connect the end of the cable to the IEEE 1394a connector on the motherboard.

| Connector            | Pin | Signal |
|----------------------|-----|--------|
| IEEE 1394a Connector | 1   | TPA+   |
| ILLE 1394a CONNECTOR | 2   | TPA-   |
|                      | 3   | GND    |
| 10 9                 | 4   | GND    |
| 8 0 0 7              | 5   | TPB+   |
| 6 O O 5              | 6   | TPB-   |
|                      | 7   | +12V   |
| 2001                 | 8   | +12V   |
|                      | 9   | Empty  |
|                      | 10  | GND    |

## Table 3. IEEE 1394a Connector Pins

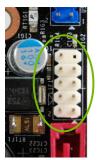

Board Edge

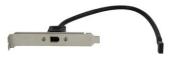

# **USB Headers**

This motherboard contains six (6) USB 2.0 ports that are exposed on the rear panel of the chassis (Figure 2). The motherboard also contains two 10pin internal header connectors onboard that can be used to connect an optional external bracket containing four (4) USB 2.0 ports.

- **3.** Secure the bracket to the rear panel of your chassis.
- **4.** Connect the two ends of the cables to the USB 2.0 headers on the motherboard.

#### Table 4. USB 2.0 Header Pins

| Connector                | Pin | Signal     | ]          |
|--------------------------|-----|------------|------------|
|                          | 1   | 5V_DUAL    |            |
| USB 2.0 Header Connector | 3   | Data-      |            |
| 1002                     | 5   | Data+      |            |
| 3 0 0 4                  | 7   | GND        |            |
| $5 \bigcirc \bigcirc 6$  | 9   | Empty      |            |
| 7 O O 8<br>9 O 10        | Pin | Signal     | Boa<br>Edg |
|                          | 2   | 5V_DUAL    |            |
|                          | 4   | Data-      |            |
|                          | 6   | Data+      |            |
|                          | 8   | GND        |            |
|                          | 10  | No Connect |            |

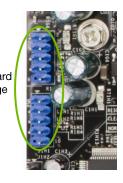

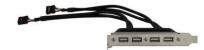

# Front Audio

The audio connector uses the AC97 standard and provides two kinds of audio output choices: Front Audio and Rear Audio. The front Audio supports re-tasking function.

| Connector             | Pin | Signal        |
|-----------------------|-----|---------------|
| Front Audio Connector | 1   | PORT1_L       |
| 10 0 0                | 2   | AUD_GND       |
|                       | 3   | PORT1_R       |
| 6 0 0 5               | 4   | PRECENCE_J    |
| 4 0 0 3               | 5   | PORT2_R       |
| 2 0 0 1               | 6   | SENSE1_RETURN |
|                       | 7   | SENSE_SEND    |
|                       | 8   | Empty         |
|                       | 9   | PORT2_L       |
|                       | 10  | SENSE2_RETURN |

## Table 5. Front Audio Connector

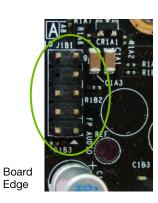

# HD Audio

The HD Audio connection supports HD audio standard. Use this if the case does not use the AC97 connectors.

## Table 6. HD Audio Connector

| Connecto                         | r        | Pin | Signal     |
|----------------------------------|----------|-----|------------|
|                                  |          | 1   | BCLK       |
| HD audio Cor                     | nnector  | 2   | GND        |
| 100                              | ]_       | 3   | RESET#     |
| 1 0 0<br>3 0 0<br>5 0 0<br>7 0 0 | 4        | 4   | +3.3V      |
| 5 0 0<br>7 0 0                   | 6        | 5   | SYNC       |
| 900                              | 10       | 6   | GND        |
| 11 0                             | 12       | 7   | SDATA_OUT  |
| 13 O O<br>15 O O                 | 14<br>16 | 8   | +3.3V      |
|                                  |          | 9   | SDATA_IN0  |
|                                  |          | 10  | +12V       |
|                                  |          | 11  | SDATA_IN1  |
|                                  |          | 12  | KEY        |
|                                  |          | 13  | NC         |
|                                  |          | 14  | +3.3V_DUAL |
|                                  |          | 15  | SDATA_IN2  |
|                                  |          | 16  | GND        |

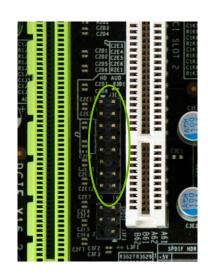

# **SPDIF** Audio

The SPDIF header is used to connect to an NVIDIA graphics card for HDMI audio.

# Table 7. SPDIF Audio Connector

| Connector             | Pin | Signal |
|-----------------------|-----|--------|
| SPDIF Audio Connector | 1   | Power  |
|                       | 2   | No Pin |
|                       | 3   | SPDIF  |
| 6005                  | 4   | SPDIFI |
| $4 \circ 0 3$         | 5   | GROUND |
| 2 0 1                 | 6   | GROUND |

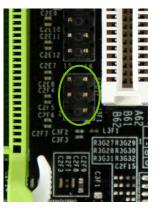

# **Fan Connections**

There are seven fan connections on this motherboard. The fan speed can be detected and viewed in the **PC Health Status** section of the CMOS Setup. The fans are automatically turned off after the system enters S3, S4 and S5 mode.

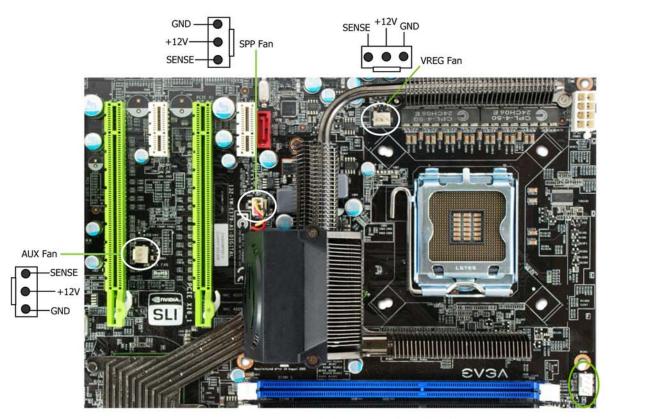

Note that the CPU fan cable can be either a 3-pin or a 4-pin connector. Connect a 3-pin connector to pins 1, 2, and 3 on the motherboard connector. CPU Fan

- CONTROL

SENSE

— PWR GND

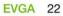

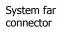

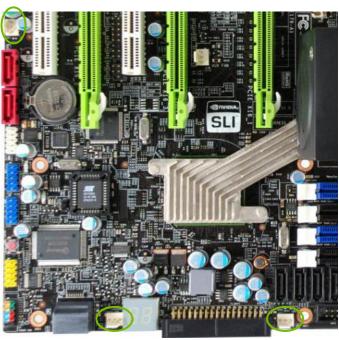

Chassis fan connector

Chassis fan connector

# COM1

The motherboard kit provides a serial COM port bracket for your system. Connect one side of the cable to the header and then attach the serial COM device to the other side of the cable. Board Edge

Fan Connector

GND | +12V | SENSE

# **FDD** Connector

The motherboard supports a standard 360K, 720K, 1.2M, 1.44m, and a 2.88M floppy disk drive (FDD).

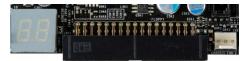

Board Edge

# **Expansion Slots**

The EVGA nForce 790i SLI FTW motherboard contains seven expansion slots, five PCI Express slots and two PCI slots.

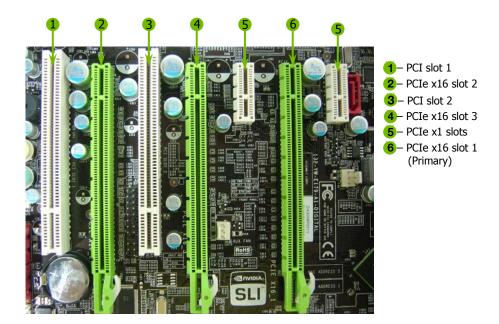

# **PCI Slots**

The two PCI slots support many expansion cards such as a LAN card, USB card, SCSI card and other cards that comply with PCI specifications. When installing a card into the PCI slot, be sure that it is fully seated. Secure the card's metal bracket to the chassis back panel with the screw used to hold the blank cover.

# PCI Express x1 Slots

There are two PCI Express x1 slots that are designed to accommodate less bandwidth-intensive cards, such as a modem or LAN card. The x1 slots provide 250 MB/sec bandwidth.

# PCI Express x16 Slots

These three PCI Express x16 slots are reserved for graphic or video cards. The bandwidth of the x16 slot is up to 4GB/sec (8GB/sec concurrent). The motherboard supports three PCI-Express graphics cards using NVIDIA's SLI technology.

When installing a PCI Express x16 card, be sure the retention clip snaps and locks the card into place. If the card is not seated properly, it could cause a short across the pins. Secure the card's metal bracket to the chassis back panel with the screw used to hold the blank cover.

# **Onboard Buttons**

These onboard buttons include RESET, POWER and Clear CMOS. Easily turn on/off the system, and conveniently clear the CMOS.

## **Clear CMOS Button**

The motherboard uses the CMOS ROM to store all the set parameters in the bios. The CMOS can be cleared by using the following procedure:

- **1.** Turn off the AC power supply.
- 2. Press and hold the clear CMOS button for 10 seconds.
- **3.** Turn the AC power supply back on.

## **RESET and POWER Button**

These onboard buttons turn the system on/off easily and is especially handy for debugging or testing the system.

The POWER button with LED indicates the system's status. When the system is powered on status, the LED is green. When the system is in Standby mode, the LED is yellow.

The RESET button with LED indicates the activity status of the hard disks. The LED is orange.

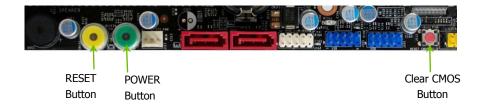

# Post Debug LED and LED Status Indicators

# Post Debug LED

Provides a two-digit POST code to allow for quick and easy debugging.

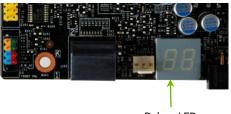

Debug LED

# **LED Status Indicators**

Theses LEDs indicate the system status.

- POWER LED (Green):When the system is powered on, the LED is on.
- DIMM LED (Yellow):

When the memory slot has power, the LED is on.

- STANDBY LED (Blue):
   When the system is in standby mode, the LED is on.
- CPU HOT LED (Red):

When the CPU is overheating, the LED is on.

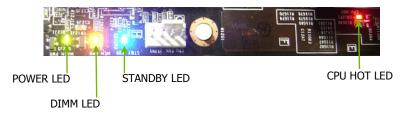

# **Configuring the BIOS**

This section discusses how to change the system settings through the BIOS Setup menus. Detailed descriptions of the BIOS parameters are also provided.

This section includes the following information:

- Enter BIOS Setup
- Main Menu
- Standard CMOS Features
- □ Advanced BIOS Features
- Advanced Chipset Features
- Integrated Peripherals
- Power Management Setup
- □ PnP/PCI Configurations
- PC Health Status
- □ Frequency/Voltage Control

# **Enter BIOS Setup**

The BIOS is the communication bridge between hardware and software. Correctly setting the BIOS parameters is critical to maintain optimal system performance.

Use the following procedure to verify/change BIOS settings.

- **1.** Power on the computer.
- 2. Press the **Del** key when the following message briefly displays at the bottom of the screen during the Power On Self Test (POST).

Press F1 to continue, DEL to enter Setup.

Pressing Del takes you to the Phoenix-Award BIOS CMOS Setup Utility.

It is *strongly* recommended that you do not change the default BIOS settings. Changing some settings could damage your computer.

# Main Menu

The main menu allows you to select from the list of setup functions and two exit choices. Use the **Page Up** and **Page Down** keys to scroll through the options or press **Enter** to display the associated submenu. Use the  $\uparrow\downarrow$  arrow keys to position the selector in the option you choose. To go back to the previous menu, press **Esc**.

Note that on the BIOS screens all data in white is for information only, data in yellow is changeable, data in blue is non-changeable, and data in a red box is highlighted for selection.

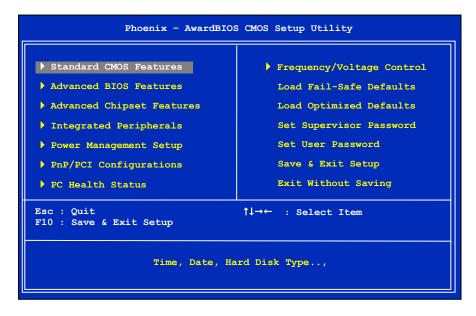

### Figure 5. BIOS CMOS Setup Utility Main Menu

#### **Gamma** Standard CMOS Features

Use this menu to set up the basic system configuration.

### Advanced BIOS Features

Use this menu to set up the advanced system features and boot sequence.

#### Advanced Chipset Features

Use this menu to optimize system performance and configure clocks, voltages, memory timings, and more.

### Integrated Peripherals

Use this menu to set up onboard peripherals such as IDE, RAID, USB, LAN, and MAC control.

### Power Management Setup

Use this menu to configure power management, power on, and sleep features.

### PnP/PCI Configurations

Use this menu to modify the system's Plug-and-Play and PCI configurations.

### PC Health Status

Use this menu to monitor the real-time system status of your PC, including temperature, voltages, and fan speed.

The following items on the CMOS Setup Utility main menu are commands rather than submenus:

- Load Fail-Safe Defaults Load Fail-Safe defaults system settings.
- Load Optimized Defaults
   Load Optimized defaults system settings.
- Set Supervisor Password/Set User Password
   Use this command to set, change, and disable the password used to access the BIOS menu.
- □ Save & Exit Setup Use this command to save settings to CMOS and exit setup.

#### **Exit Without Saving**

Use this command to abandon all setting changes and exit setup.

# **Standard CMOS Features Menu**

The Standard CMOS Features menu is used to configure the standard CMOS information, such as the date, time, HDD model, and so on. Use the **Page Up** and **Page Down** keys to scroll through the options or press **Enter** to display the submenu. Use the  $\uparrow \downarrow$  arrow keys to position the selector in the option you choose. To go back to the previous menu, press **Esc**.

| Date (mm:dd:yy)<br>Time (hh:mm:ss)                                                                                                    | Sat, <mark>Jul</mark> 01 2008<br>12 : 48: 23             | Item Help                                                |
|----------------------------------------------------------------------------------------------------|----------------------------------------------------------|----------------------------------------------------------|
| <pre>&gt; IDE Channel 0 Master<br/>&gt; IDE Channel 0 Slave<br/>&gt; SATA 1 (A0)<br/>&gt; SATA 2 (A1)<br/>&gt; SATA 3 (B0)<br/>&gt; SATA 4 (B1)<br/>&gt; SATA 5 (C0)</pre> | [None]<br>[None]<br>[None]<br>[None]<br>[None]<br>[None] | Main Level<br>Change the day, month,<br>year and century |
| <pre>SATA 6 (C1) Drive A</pre>                                                                                                    | [None]<br>[1.44, 3.5 in.]                                |                                                          |
| Halt On<br>Base Memory<br>Extended Memory<br>Total Memory                                                                                                    |                                                          |                                                          |

The information shown in Item Help corresponds to the option highlighted.

### Figure 6. Standard CMOS Features Menu

Note that all data in white is for information only, data in yellow is changeable, data in blue is non-changeable, and data in a red box is highlighted for selection.

# Date and Time

Sector

Using the arrow keys, position the cursor over the month, day, and year. Use the **Page Up** and **Page Down** keys to scroll through dates and times. Note that the weekday (Sun through Sat) cannot be changed. This field changes to correspond to the date you enter. Note that the hour value is shown in a 24-hour clock format. Time is represented as hour : minute : second.

```
        Date (mm:dd:yy)
        Sat, Jul 01 2006

        Time (hh:mm:ss)
        14 : 48: 43
```

# **IDE** Channel and SATA Channel

Use these functions to detect and configure the individual IDE and SATA channels. Select a channel and press **Enter** to display the IDE/SATA sub-menu.

|                                                                                                    |               | 1 2                                            |                   |
|----------------------------------------------------------------------------------------------------|---------------|------------------------------------------------|-------------------|
| <ul> <li>IDE Channel 0 Maste</li> <li>IDE Channel 0 Slave</li> <li>SATA 1 (A0)</li> <li>SATA 2 (A1)</li> <li>SATA 3 (B0)</li> </ul> |               | Press ENTER to display<br>IDE Channel sub-menu |                   |
| SATA 4 (B1)                                                                                                    | [None]        | ¥                                              |                   |
| SATA 5 (CO)                                                                                                    | [None]        | IDE HDD Auto-Detect                            | [Press Enter]     |
| SATA 6 (C1)                                                                                                    | [None]        | IDE Channel 0 Slave<br>Access Mode             | [Manual}<br>[CHS] |
| Press ENTER to<br>SATA Channel su                                                                                                   | · · ·         | Capacity                                       | 0 МВ              |
|                                                                                                    |               | Cylinder                                       | [ 0]              |
| IDE Auto-Detect                                                                                                    | [Press Enter] | Head                                           | [ 0]              |
| Extended IDE Drive                                                                                                    | [None}        | Precomp                                        | [ 0]              |
| Access Mode                                                                                                    | Auto          | Landing Zone                                   | [ 0]              |
| Access Mode                                                                                                    | Auto          | Sector                                         | [ 0]              |
| Capacity                                                                                                    | 0 MB          |                                                |                   |
| Cylinder                                                                                                    | 0             |                                                |                   |
| Head                                                                                                    | 0             |                                                |                   |
| Precomp                                                                                                    | 0             |                                                |                   |
| Landing Zone                                                                                                    | 0             |                                                |                   |
|                                                                                                    | •             |                                                |                   |

Press **Enter** to auto-detect IDE and SATA channels in the system. Once the channel is detected, the values for Capacity, Cylinder, Heads, Precomp, Landing Zone, and Sector are automatically filled in.

None

There is no HDD installed or set.

Auto

The system can auto-detect the hard disk when booting up.

#### Manual

When you set the channel to [Manual] and change Access Mode to [CHS], you can then enter the number of cylinders, heads, Precomp, landing zone, and sector. You can manually enter the values or you can press **Enter** to display a window that tells you the min and max values.

| IDE HDD Auto-Detect                                                | [Press Enter]     |                                                             |
|--------------------------------------------------------------------|-------------------|-------------------------------------------------------------|
| IDE Channel 0 Slave<br>Access Mode                                 | [Manual)<br>[CHS] |                                                             |
| Capacity                                                           | 0 МВ              | Press ENTER to display sub-menu<br>or enter number manually |
| Cylinder                                                           | 0                 |                                                             |
| Head                                                               | [ 0]              |                                                             |
| Precomp                                                            | [ 0]              | ¥                                                           |
| Landing Zone<br>Sector                                             | [ 0]<br>[ 0]      | Cylinder                                                    |
| The BIOS supports the foll<br>Access Modes:                        | owing HDD         | Min= 0<br>Max=65535<br>Key in a DEC number :                |
| > CHS                                                              |                   |                                                             |
| For HDD less than 528 M                                            | ЛВ.               |                                                             |
| ≻ LBA                                                              |                   |                                                             |
| For HDD greater than 52<br>supporting LBA (Logical<br>Addressing). |                   | ti:Move ENTER:Accept ESC:Abort                              |

#### Large

For HDD greater than 528 MB but not supporting LBA.

Auto

Recommended mode.

### **Drive A**

The **Drive A** option allows you to select the kind of FDD to install. Options are:

#### Press ENTER to display sub-menu

| Drive A<br>Halt On       | [1.44, 3.5 in.]<br>[All , But Kevboard] |                                      |
|--------------------------|-----------------------------------------|--------------------------------------|
| □ None                   |                                         | Drive A                              |
| □ 360K, 5.25 in.         |                                         | None[]                               |
| □ 1.2M, 5.25 in.         |                                         | 360K, 5.25 in []<br>1.2M, 5.25 in [] |
| □ 720K, 3.5 in.          |                                         | 720K, 3.5 in []<br>1.44M, 3.5 in []] |
| □ 1.44M, 3.5 in.         |                                         | 2.88M, 3.5 in []                     |
| □ 2.88M, 3.5 in.         |                                         |                                      |
| Use the Page Up and Page | <b>Down</b> keys to scroll              | ↑↓:Move ENTER:Accept ESC:Abort       |

Use the **Page Up** and **Page Down** keys to scroll through the options or press **Enter** to display

the sub-menu. Use the  $\uparrow \downarrow$  arrow keys to position the selector in the option you choose. Press **Enter** to accept the changes and return to the Standard CMOS Features menu.

## Halt On

**Halt On** determines whether or not the computer stops if an error is detected during power on. Use the **Page Up** and **Page Down** keys to scroll through the options or press **Enter** to display the **Halt On** sub-menu. Use the  $\uparrow\downarrow$  arrow keys to position the selector in the option you choose. Press **Enter** to accept the changes and return to the Standard CMOS Features menu.

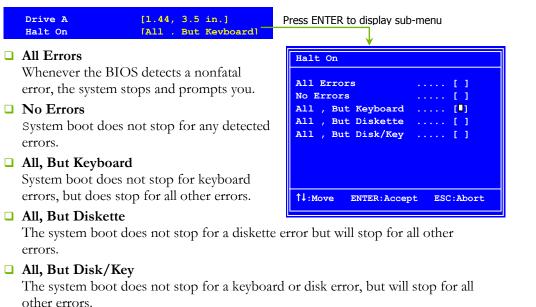

## Memory

 These settings are *display-only values* that are determined by the BIOS POST (Power-On Self Test).
 Base Memory 640K

- Base Memory BIOS POST determines the amount of base (or conventional) memory installed in the system.
- Extended Memory BIOS determines how much extended memory is present during the POST.
- Total Memory This value represents the total memory of the system.

# **Advanced BIOS Features**

Access the Advanced BIOS Features menu from the CMOS Utility Setup screen. Use the **Page Up** and **Page Down** keys to scroll through the options or press **Enter** to display the sub-menu. Use the  $\uparrow\downarrow$  arrow keys to position the selector in the option you choose. To go back to the previous menu, press **Esc**.

The options that have associated sub-menus are designated by a ▶, which precedes the option. Press **Enter** to display the sub-menus.

| [Press Enter] | Item Help                                                                                                    |
|---------------|----------------------------------------------------------------------------------------------------|
| [Press Enter] |                                                                                                    |
| [Press Enter] | Main Level                                                                                                    |
| [Enabled]     | Main Level                                                                                                    |
| [Enabled]     |                                                                                                    |
| [Removable]   | Select Removable Boot                                                                                                    |
| [CDROM]       | Device Priority                                                                                                    |
| [Hard Disk]   |                                                                                                    |
| [Enabled]     |                                                                                                    |
| [On]          |                                                                                                    |
| [Setup]       |                                                                                                    |
| [Enabled]     |                                                                                                    |
| [1.4]         |                                                                                                    |
| [Disabled]    |                                                                                                    |
|               |                                                                                                    |
|               |                                                                                                    |
|               | [Press Enter]<br>[Press Enter]<br>[Enabled]<br>[Enabled]<br>[CDROM]<br>[Hard Disk]<br>[Enabled]<br>[On]<br>[Setup]<br>[Enabled]<br>[1.4] |

### Figure 7. Advanced BIOS Features Menu

Note that all data in white is for information only, data in vellow is changeable, data in blue is non-changeable, and data in a red box is highlighted for selection.

# Hard Disk Boot Priority

Use this option to select the priority for HDD startup. Press **Enter** to see the list of bootable devices in your system. Use the  $\uparrow\downarrow$  arrow keys to go to the various devices. Then use the + or - keys to move the device priority up or down in the list. To go back to the previous menu, press **Esc**.

| 1. | Ch0.     | : ST38 | 302110A |
|----|----------|--------|---------|
| 2. | Bootable | Add-in | Cards   |

Use the + and – keys to move the priority of the device within the list

## **CD-ROM** Device Priority

Use this option to select the priority for CD-ROM startup. Press **Enter** to see the list of removable devices in your system. Use the  $\uparrow \downarrow$  arrow keys to go to the various devices. Then use the + or – keys to move the device priority up or down in the list. To go back to the previous menu, press **Esc**.

1. Ch0 M. : BENQ DVD DC DW1810

### **Network Boot Priority**

Use this option to select the priority for network startup. Select **Network Boot Priority** and press **Enter** to view available networks. Use the **1** arrow keys to go to the various devices. Then use the **+** or **-** keys to move the device priority up or down in the list. To go back to the previous menu, press **Esc.** 

| 1. Network | 0 | <pre><description network="" of=""></description></pre> |
|------------|---|---------------------------------------------------------|
| 2. Network | 1 | <pre><description network="" of=""></description></pre> |

# **CPU Internal Cache**

Use this option to enable or disable the CPU internal cache. Use the **Page Up** and **Page Down** keys to scroll through the options or press **Enter** to display the options in a sub-menu. Use the  $\uparrow\downarrow$  arrow keys to position the selector in the option you choose.

# **Quick Power On Self Test**

Enabling this option allows the system to skip certain test while booting, which reduces the time needed to boot the system. Use the **Page Up** and **Page Down** keys to toggle between **Enable** and **Disable**.

### First/Second/Third Boot Device

Use this option to set the priority sequence of the devices booted at power on. Use the **Page Up** and **Page Down** keys to scroll through the options or press **Enter** to display the sub-menu. Use the  $\uparrow \downarrow$  arrow keys to position the selector in the option you choose.

| First Boot Devi                                        | ce                                        |
|--------------------------------------------------------|-------------------------------------------|
| Removable<br>Hard Disk<br>CDROM<br>Network<br>Disabled | ····· []<br>···· []<br>···· []<br>···· [] |
| ↑↓:Move ENTER:A                                        | Accept ESC:Abort                          |

## **Boot Other Device**

With the option set to **Enable**, the system boots from some other device if the first/second/third boot devices fail.

# **Boot Up NumLock Status**

This option allows you to select the power-on state of **NumLock**. Select On to activate the keyboard **NumLock** when the system is started. Select Off to disable the **NumLock** key.

## **Security Option**

The Security Options allows you to require a password every time the system boots or only when you enter setup. Select Setup to require a password to gain access to the CMOS Setup screen. Select System to require a password to access the CMOS Setup screen and when the system boots.

## **APIC Mode**

Use this function to enable or disable the Advanced Programmable Interrupt Controller (APIC). If you disable this option, you also disable the MPS Version Control for OS option.

# **MPS Version Control For OS**

Use this function to select the Multi-Processor Specification (MPS) version that BIOS passes to the operating system. Use the **Page Up** and **Page Down** keys to scroll through the options.

## **Full Screen LOGO Show**

This option allows you to enable or disable the display of the full-screen logo when the system boots. Use the **Page Up** and **Page Down** keys to toggle between **Enable** and **Disable** 

# **Advanced Chipset Features**

Select Advanced Chipset Features from the CMOS Setup Utility menu and press **Enter** to display the functions of the Advanced Chipset Functions menu.

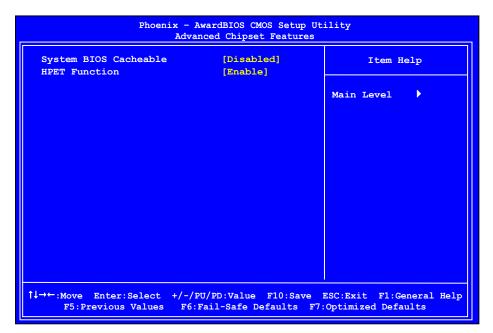

### Figure 8. Advanced Chipset Features

# System BIOS Cacheable

This function allows you to enable or disable caching the system BIOS.

# **HPET Function**

This function allows you to enable or disable the High Precision Even Timer (HPET). When **Enabled**, HPET is used as the timing hardware for multimedia and other time-sensitive application. When HPET is **Disabled**, the APIC timer is used.

# **Integrated Peripherals Menu**

Select Integrated Peripherals from the CMOS Setup Utility menu and press **Enter** to display the Integrated Peripherals menu.

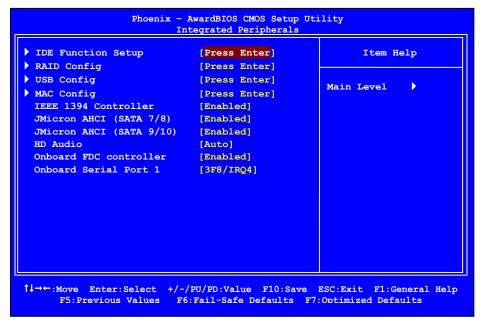

### Figure 9. Integrated Peripherals Menu

### **IDE Function Setup**

Press Enter to display the IDE Function Setup menu.

| OnChip IDE Channe | <b>∍10</b>    | [Enabled] |
|-------------------|---------------|-----------|
| Primary Master    | PIO           | [Auto]    |
| Primary Slave     | PIO           | [Auto]    |
| Primary Master    | UDMA          | [Auto]    |
| Primary Slave     | UDMA          | [Auto]    |
| IDE DMA transfer  | access        | [Enabled] |
| Serial-ATA Contro | [All Enabled] |           |
| IDE Prefetch Mode | [Enabled]     |           |
| IDE HDD Block Mod | de            | [Enabled] |

#### **OnChip IDE Channel**

Use this function to enable or disable the onchip IDE Channel0. When disabled, the Primary Master/Slave functions are changed to **Auto** and cannot be changed.

| OnChip IDE Char  | nel0      | [Disabled]    |
|------------------|-----------|---------------|
| × Primary Master | PIO       | Auto          |
| × Primary Slave  | PIO       | Auto          |
| × Primary Master | UDMA      | Auto          |
| × Primary Slave  | UDMA      | Auto          |
| IDE DMA transfe  | er access | [Enabled]     |
| Serial-ATA Cont  | roller    | [All Enabled] |
| IDE Prefetch Mo  | ode       | [Enabled]     |
| IDE HDD Block M  | lode      | [Enabled]     |

#### Primary Master/Slave PIO

When **OnChip IDE Channel0** is set to **[Enabled]**, you can select a mode for the primary Master and Slave PIO. Select from **Auto**, or **Mode 1** through **Mode 4**.

#### Primary Master/Slave UDMA

When **OnChip IDE Channel0** is set to **[Enabled]**, you can disable the primary Master and Slave UDMA or set it to **[Auto]**.

#### IDE DMA transfer access

Use this function to enable or disable IDE DMA transfer access.

#### Serial-ATA Controller

This function allows you to enable specific SATA controllers. The options available are [SATA-0], [SATA-0+1], [Enabled], and [Disabled].

#### **IDE Prefetch Mode**

Use this function to enable or disable the IDE Prefetch mode.

### □ IDE HDD Block Mode

Using this function on the Integrated Peripherals menu allows your IDE hard drive needs to support block mode. Select **[Enabled]** to automatically detect the optimal number of block read/writes per sector the drive can support. Select **[Disabled]** if your drive does not support block mode.

# **RAID** Config

Press Enter to display the RAID Config menu.

| RAID | En | able |      | [Enabled]  |
|------|----|------|------|------------|
| SATA | 1  | (AO) | RAID | [Disabled] |
| SATA | 2  | (A1) | RAID | [Disabled] |
| SATA | 3  | (B0) | RAID | [Disabled] |
| SATA | 4  | (B1) | RAID | [Disabled] |
| SATA | 5  | (C0) | RAID | [Disabled] |
| SATA | 6  | (C1) | RAID | [Disabled] |
|      |    |      |      |            |

**RAID Enable** Use this function to enable or disable RAID. When RAID is set to [Disabled], all SATA functions are changed to Disabled and cannot be changed.

|   | RAID | E | nable |      | [Disabled] |
|---|------|---|-------|------|------------|
| x | SATA | 1 | (A0)  | RAID | Disabled   |
| x | SATA | 2 | (A1)  | RAID | Disabled   |
| x | SATA | 3 | (B0)  | RAID | Disabled   |
| х | SATA | 4 | (B1)  | RAID | Disabled   |
| х | SATA | 5 | (C0)  | RAID | Disabled   |
| x | SATA | 6 | (C1)  | RAID | Disabled   |
|   |      |   |       |      |            |

SATA x Primary/Secondary When RAID Enable is set to [Enabled], you can enable or disable the various SATA functions.

# **USB** Config

Press Enter to display the USB Config menu.

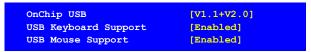

### OnChip USB

Use this function to enable specific versions of the USB or disable the onchip USB. When the onchip USB is set to [Disabled], the keyboard and mouse

support functions are set to **v1.1+v2.0** and cannot be changed. Versions that can be selected are **[v1\_1+v2\_0**]

| OnChip USB             | [Disabled] |
|------------------------|------------|
| x USB Keyboard Support | Enabled    |
| x USB Mouse Support    | Enabled    |

be selected are [**v1.1+v2.0**] or [**v1.1**].

### □ USB Keyboard/Mouse Support

Use these function to enable or disable the onchip USB support of the keyboard and/or mouse.

# **MAC** Config

Press **Enter** to display the MAC Config menu.

| MACO LAN | [Auto] |  |
|----------|--------|--|
| MAC1 LAN | [Auto] |  |
|          | [      |  |

### MACx LAN

Use these functions to set the MAC0 and/or MAC1 LANs to **Auto** or disable their functions.

# IEEE 1394a Controller

This function on the Integrated Peripherals menu allows you to enable or disable the IEEE 1394a (*Firewire*) interface.

# JMicron AHCI (SATA 7/8)

This function on the Integrated Peripherals menu allows you to enable or disable SATA port 7 and 8(eSATA).

# JMicron AHCI (SATA 7/8)

This function on the Integrated Peripherals menu allows you to enable or disable SATA port 9 and 10.

# HD Audio

This function on the Integrated Peripherals menu allows you to enable or disable the high-definition audio function.

# **Onboard FDC Controller**

This function on the Integrated Peripherals menu allows you to enable or disable the onboard FDC controller function.

# **Onboard Serial Port 1**

This function on the Integrated Peripherals menu allows you to select the onboard serial port 1 function. Options are [3F8/IRQ4], [2E8/IRQ3], [3E8/IRQ4], [Auto], and [Disabled].

# Power Management Setup Menu

Select **Power Management Setup** from the CMOS Setup Utility menu and press **Enter** to display the Power Management Setup menu.

| ACPI function           | [Enabled]     | Item Help  |  |
|-------------------------|---------------|------------|--|
| APCI Suspend Type       | [\$1&\$3]     |            |  |
| Soft-Off by PBTN        | [Instant-Off] |            |  |
| WOL(PME#) From Soft-Off | [Disabled]    | Main Level |  |
| WOR(RI#) From Soft-Off  | [Disabled]    |            |  |
| PWRON After PWR-Fail    | [Off]         |            |  |
| Power-on by Alarm       | [Disabled]    |            |  |
| Day of Month Alarm      | 0             |            |  |
| Time (hh:mm:ss) Alarm   | 0 : 0 : 0     |            |  |
| POWER ON Function       | [BUTTON ONLY] |            |  |
| KB Power ON Password    | Enter         |            |  |
| Hot Key Power On        | Ctrl-F1       |            |  |
|                         |               |            |  |
|                         |               |            |  |

Figure 10. Power Management Setup Menu

# **ACPI** Function

This function on the Power Management Setup menu allows you to enable or disable the ACPI function.

# **ACPI Suspend Type**

This function on the Power Management Setup menu allows you to select an ACPI Suspend Type. Types to select from are [S1&S3], [S1(POS)], and [S3(STR)].

# Soft-Off by PBNT

This function on the Power Management Setup menu allows you to set Soft-Off by PBNT to [Instant-Off] or [Delay 4 Sec].

# WOL(PME#) From Soft-Off

This function on the Power Management Setup menu allows you to enable or disable WOL(PMW#) from soft-off.

## WOR(RI#) From Soft-Off

This function on the Power Management Setup menu allows you to enable or disable WOR(RI#) from soft-off.

### **PWRON After PWR-Fail**

- □ This function enables your computer to automatically restart or return to its last operating status after power returns from a power failure.
- □ Off: The system stays off after a power failure.
- □ On: The system stays on after a power failure

### Power On by Alarm

This function on the Power Management Setup menu allows you to enable or disable the Power-on by alarm function. Set to **[Disable]** to prevent power-on by alarm. When set to **[Enable]**, you can manually put in the day of the month and the time of the alarm.

| Power-on by Alarm     | [Disabled]  |
|-----------------------|-------------|
| Day of Month Alarm    | [ 0]        |
| Time (hh:mm:ss) Alarm | [0 : 0 : 0] |

To enter a day or time, use the **Page Up** and **Page Down** keys to scroll through numbers or enter the number using the keyboard number or the + and – keys.

# **POWER ON Function**

This function on the Power Management Setup menu allows you to define the power-on function. Options for this function are:

BUTTON ONLY

### □ Keyboard 98

#### Password

When **[Password]** is selected, the **KB Power ON Password** function is enabled so that you must enter a password.

| POWER ON Function    | [Password] |
|----------------------|------------|
| KB Power ON Password | [Enter]    |
| x Hot Key Power On   | Ctrl-F1    |

### Hot Key Power On

When [Hot Key] is selected, the Hot key Power On function is enabled so that you must select a keyboard key as the hot key. To select a hot key use **Ctrl+F1** though **Ctrl+F12** 

| POWER ON Function      | [Hot key] |
|------------------------|-----------|
| x KB Power ON Password | Enter     |
| Hot Key Power On       | [Ctrl-F1] |

#### **Mouse Left**

- Mouse Right
- Any Key

# **PnP/PCI** Configuration Menu

Select PnP/PCI Configuration from the CMOS Setup Utility menu and press **Enter** to display the PnP/PCI Configuration menu.

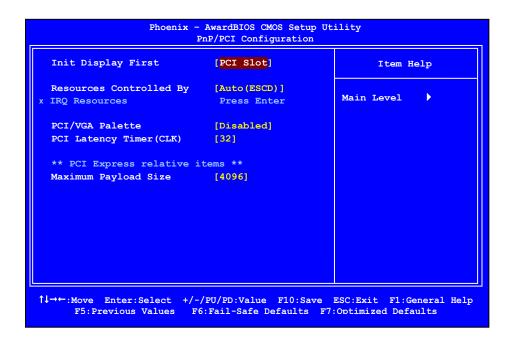

Figure 11. PnP/PCI Configuration Menu

# **Init Display First**

This function on the PnP/PCI Configuration menu allows you to define if the initial display is in the PCI slot or in the PCI Express slot. Options are **[PCI Slot]** and **[PCIEx]**.

# **Resources Controlled By**

This function on the PnP/PCI Configuration menu allows you to define if the BIOS can automatically configure all the boot and plug-and-play compatible devices or if you can manually select IRQ, DMA, and memory base address fields. Select **[Auto (ESCD)]** if you want the BIOS to automatically populate these fields. If you select **[Manual]** so you can assign the resources, **IRQ Resources** is enabled for input.

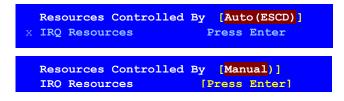

## **IRQ** Resources

To enable this field for input, set **Resources Controlled By** to **[Manual]**. With this field enabled, press **Enter** to see options.

| IRQ-5  | assigned | to | [PCI Device] |
|--------|----------|----|--------------|
| IRQ-9  | assigned | to | [Reserved]   |
| IRQ-10 | assigned | to | [PCI Device] |
| IRQ-11 | assigned | to | [PCI Device] |
| IRQ-14 | assigned | to | [PCI Device] |
| IRQ-15 | assigned | to | [PCI Device] |

Use Legacy ISA for devices compliant with the original PC AT Bus specification. Use PCI/ISA PnP for devices compliant with the plug-and-play standard, whether designed for PCI or ISA Bus architecture.

# PCI/VGA Palette Snoop

This item is designed to overcome problems that may be caused by some nonstandard VGA cards..

# PCI Latency Timer (CLK)

This item controls how long each PCI device can hold the bus before another takes over. When set to higher values, every PCI device can conduct transactions for a longer time and thus improve the effective PCI bandwidth. For better PCI performance, you should set the item to higher values. The options are 0 through 255.

# Maximum Payload Size

This function on the PnP/PCI Configuration menu allows you to set the maximum TLP payload size (in bytes) for the PCI Express devices. Use the **Page Up** and **Page Down** keys to scroll through sizes or enter the number using the keyboard numbers or use the **+** and **-** keys to go up and down the list of sizes.

# PC Health Status Menu

Select <u>PC Health Status</u> from the CMOS Setup Utility menu and press **Enter** to display the PC Health Status menu.

| Dynamic Fan Control |             | Item Help  |
|---------------------|-------------|------------|
| СРО                 | 38°C/ 100°F |            |
| Board               | 42°C/ 108°F |            |
| MCP55               | 59°C/ 138°F | Main Level |
| CPU Core            | 1.27V       |            |
| +5V                 | 4.97V       |            |
| Memory              | 1.48V       |            |
| nForce SPP          | 1.31V       |            |
| +3.3V               | 3.21V       |            |
| +12V                | 11.91V      |            |
| +Vbat               | 3.02V       |            |
| CPU Fan Speed       | 4272 RPM    |            |
| Chassis Fan Speed   | 0 RPM       |            |
| Chassis Fan2 Speed  | 0 RPM       |            |
|                     | 4891 RPM    |            |
| nForce Fan Speed    | 0 RPM       |            |
|                     |             |            |

### Figure 12. PC Health Status Menu

All of the values shown in **Blue** are dynamic and change as the speed and voltages of the various components change with system usage.

## **Dynamic Fan Control**

Press Enter to display the Dynamic Fan Control menu.

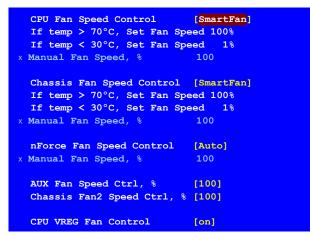

Use this menu to control the speed of the various fans on the motherboard. Set CPU fan speed to **[SmartFan]** when you want the speed of the fans automatically controlled based on temperature. To set the fan speed to a constant rate, select **[Manual]** and then enter the speed from 0% to 100%.

Set the desired speed for the Aux, nForce, and Chassis fans from 0% to 100%. The system defaults to 100%.

# Frequency/Voltage Control Menu

Select Frequency/Voltage Control from the CMOS Setup Utility menu and press **Enter** to display the Frequency/Voltage Control menu.

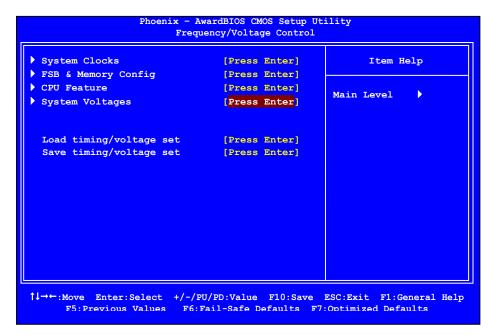

Figure 13. Frequency/Voltage Control Menu

# System Clocks

Select System Clocks from the Frequency/Voltage Control menu and press **Enter** to display the System Clocks menu. From this menu, you are able to specify frequency settings, HT multipliers, and Spread Spectrum settings. Note that in Figure 9, all of the options are listed. On the actual BIOS screen, you will need to scroll down to see all the options.

| Parameters<br>**Frequency Settings** | Settings  | Current | Val▲e | Item Help                             |
|--------------------------------------|-----------|---------|-------|---------------------------------------|
| CPU Freq, MHz                        | 2933.3    | 2933    | .3    |                                       |
| FSB Reference Clock, MHz             | 1066.7    | 1066    | .7    | Main Level                            |
| CPU Multiplier                       | [11 X]    |         |       |                                       |
| PCIe ×16 1 & x16 2, MHz              | [Auto]    | 100     |       | CPU frequency                         |
| PCIe x16 3, MHz                      | [Auto]    | 100     |       | multiplier.                           |
| SPP<->MCP Ref Clock, MHz             | [Auto]    | 100     |       | CPU core clock<br>= FSB Ref Clock/4 * |
| **HT Multiplier**                    |           |         |       | CPU Multiplier                        |
| nForce SPP> nForce MCP               | [5 x]     |         |       |                                       |
| nForce SPP < nForce MCP              | [5 x]     |         |       |                                       |
| **Spread Spectrum**                  |           |         |       |                                       |
| CPU Spread Spectrum                  | [Center S | Spread] |       |                                       |
| HT Spread Spectrum                   | [Auto]    |         |       |                                       |
| PCIe Spread Spectrum(SPP)            | [Disabled | 1]      |       |                                       |
| PCIe Spread Spectrum(MCP)            | [Auto]    |         |       |                                       |
| SATA Spread Spectrum                 | [Disabled | 1]      |       |                                       |
|                                      |           |         |       |                                       |

### Figure 14. System Clocks Menu

Note that all data in white is for information only, data in yellow is changeable, data in blue is non-changeable, and data in a red box is highlighted for selection.

### **Frequency Settings**

#### CPU Freq, MHz

This value is set by the CPU Multiplier (value cannot be changed by the user).

#### □ FSB Reference Clock. MHz

This value is set by the system (value cannot be changed by the user). To change the SLI-Ready memory, FSB memory, and memory timing, go to the FSB & Memory screen.

#### CPU Multiplier

This value changes the CPU Frequency value depending on the value you choose. Use the **Page Up** and **Page Down** keys to scroll through the options. The options are from 6 X through 60 X.

#### □ PCIe x16\_1, MHz & PCIe x16\_2, MHz

Use the **Page Up** and **Page Down** keys to scroll through the frequency options for the PCI Express Bus, Slot 1 (the black slot closest to the CPU) and Slot 2 (the black slot farthest from the CPU). Note that as you go higher in value, **PCIe Spread Spectrum(SPP)** is disabled and cannot be changed from this status.

#### PCIe x16\_3, MHz

Use the **Page Up** and **Page Down** keys to scroll through the frequency options for the PCI Express Bus, Slot 3 (the blue slot in the middle).

#### □ SPP<->MCP Ref Clock, MHz

Use the **Page Up** and **Page Down** keys to scroll through the frequency options for the reference clock between the SPP chip and the MCP chip.

### **HT** Multiplier

#### □ nForce SPP --> nForce MCP

Use the **Page Up** and **Page Down** keys to scroll through the HT multiplier options and set the link speed from the SPP chip to the MCP chip. Values are **[1 x]** through **[5 x]**.

### □ nForce MCP <-- nForce SPP

Use the **Page Up** and **Page Down** keys to scroll through the HT multiplier options and set the link speed from the MCP chip to the SPP chip. Values are **[1 x]** through **[5 x]**.

### Spread Spectrum Setting

### **CPU Spread Spectrum**

This option reduces the EMI generated by the CPU. Options are [Disabled] and [Center Spread].

### HT Spread Spectrum

This option reduces the EMI generated by the HT. Options are [Disabled] and [Auto].

### □ PCIe Spread Spectrum (SPP)

This option reduces the EMI generated by the SPP PCI-E. Options are [Disabled] and [Auto]. This option reverts to **Disabled** and cannot be changed when the value for PCIe x16\_1 exceeds 100MHz.

### □ PCIe Spread Spectrum(MCP)

This option reduces the EMI generated by the PCI-E. Options are [Disabled] and [Auto]

### SATA Spread Spectrum

This option reduces the EMI generated by the S-ATA. Options are [Disabled] and [Down Spread].

# FSB & Memory Config

Select FSB & Memory Config from the Frequency/Voltage Control menu and press **Enter** to display the FSB & Memory Config menu. This menu provides the means to set SLI-Ready memory, FSB memory, and memory timing.

| Parameters Settings Current Value   |            |                     | Item Help                                              |  |  |
|-------------------------------------|------------|---------------------|--------------------------------------------------------|--|--|
| EPP 2.0 Memory                      | [Disabled] | Disabled            |                                                        |  |  |
| CPU Freq, MHz                       | 2933.3     | 2933.3              | Main Level                                             |  |  |
| CPU Multiplier                      | 11X        | 11X                 |                                                        |  |  |
| FSB - Memory Clock Mode             | [Auto]     |                     | Wanter meetings the                                    |  |  |
| X FSB - menory Ratio                | Auto       |                     | "Auto" realizes the<br>complete optimized              |  |  |
| -<br>X FSB (QDR), MHz               | Auto       | 1066.7              | memory settings when<br>EPP 2.0 memory is<br>installed |  |  |
| Actual FSB (QDR), MHz               | 1066.7     |                     |                                                        |  |  |
| X MEM (DDR), MHz                    | Auto       | 800.6               |                                                        |  |  |
| Actual MEM (DDR), MHz               | 800.0      |                     |                                                        |  |  |
|                                     |            |                     | Optimized memory<br>settings by allowing               |  |  |
| Memory Timing Setting [Press Enter] |            | X% CPU overclocking |                                                        |  |  |
|                                     |            |                     | CPU overclocking may                                   |  |  |
|                                     |            |                     | require manual                                         |  |  |
|                                     |            |                     | overvoltaging of the                                   |  |  |
|                                     |            |                     | CPU to improve system<br>stability                     |  |  |

### Figure 15. FSB & Memory Config Menu

#### □ EPP 2.0 Memory

Use the **Page Up** and **Page Down** keys to scroll through the EPP 2.0 Memory options. The options are:

- > Disabled
- ≻ CPUOC 0%
- ≻ CPUOC 1%
- > CPUOC 2%
- > CPUOC 3%
- ➢ CPUOC 4%
- ➢ CPUOC 5%
- > Auto
- > Expert

When you select one of the CPUOC x% options, the FSB - Memory Clock Mode is set to Unlinked and cannot be changed until EPP 2.0 Memory is set to Disable.

#### **FSB** and Memory Clock Mode

Use the **Page Up** and **Page Down** keys to scroll through the FSB and Memory Clock Mode options. The options are:

#### Auto

This is the optimal setting since it sets the FSB and memory speeds automatically.

### Linked

When Link is selected, FSB-Memory Ratio and FSB (QDR), MHz are changed to editable and the FSB speed can be entered manually. As the FSB speed is changed, CPU Freq, MHz changes proportionally.

| CPU Freq, MHz           | 2933.3   | 2933.3 |
|-------------------------|----------|--------|
| CPU Multiplier          | 11X      | 11X    |
| FSB - Memory Clock Mode | [Linked] |        |
| FSB - Memory Ratio      | [Auto]   |        |
| FSB (QDR), MHz          | [1067]   | 1066.7 |
| Actual FSB (QDR), MHz   | 1066.7   |        |
| X MEM (DDR), MHz        | Auto     | 800.6  |

### Unlinked

When **Unlink** is selected, **FSB (QDR)**, **MHz** and **MEM (DDR)**, **MHz** are changed to editable and the FSB and memory speeds can be entered manually. As the FSB speed is changed, **CPU Freq**, **MHz** changes proportionally.

| FSB - Memory Clock Mod | e [Unlinked]        |
|------------------------|---------------------|
| X FSB - Memory Ratio   | Auto                |
| FSB (QDR), MHz         | [1067] 1066.7       |
| Actual FSB (QDR), MHz  | 1066.7              |
| MEM (DDR), MHz         | <b>[1067]</b> 800.6 |
| Actual MEM (DDR), MHz  | 800.0               |

### **FSB (QDR), MHz**

Use the + or - keys to scroll through new values for the CPU FSB frequency or type in a new value. Note that the **Actual FSB (QDR)** reflects the actual frequency that takes effect on a reboot.

### □ MEM (DDR), MHz

Use the + or - keys to scroll through new values for the memory frequency or type in a new value. Note that the **Actual MEM (DDR)** reflects the actual frequency that takes effect when the system reboots.

### Memory Timing Setting

Press **Enter** to display the Memory Timing Setting menu. Use this menu to set optimal timings or to manually enter timings.

| Parameters                | Settings  | Current Value | Item Help                                    |
|---------------------------|-----------|---------------|----------------------------------------------|
| Memory Timing Setting     | [Optimal] |               | Main Level                                   |
| X tCL (CAS Latency)       | Auto(7)   | 7             | Main Level                                   |
| X tRCD                    | Auto(7)   | 7             |                                              |
| X tRP                     | Auto(7)   | 7             | Select [Expert] to<br>enter timings manually |
| X tras                    | Auto (20) | 20            | enter timings manually                       |
| X Command Per Clock (CMD) | Auto (1T) | 1T            |                                              |
| ** Advanced Memory Sett   | ings **   |               |                                              |
| X tRRD                    | Auto(4)   | 4             |                                              |
| X tRC                     | Auto (27) | 27            |                                              |
| X tWR                     | Auto (10) | 10            |                                              |
| X tWTR                    | Auto (14) | 14            |                                              |
| X tFAW                    | Auto (21) | 21            |                                              |
| X tREF                    | Auto      | 7.8uS         |                                              |
| X trfC                    | Auto      | 110ns         |                                              |

### Optimal

Use the **Page Up** and **Page Down** keys to select **Optimal**. Optimal prohibits you from manually setting any timing. All timing is set for optimal performance.

### > Expert

Use the **Page Up** and **Page Down** keys to select **Expert**. When Expert is selected, all timing categories are enabled for manual input. Note that you should set the value to Optimal to use the manufacturers' recommended values.

| Parameters                                                       | Settings Cur                                                   | rent Value                |
|------------------------------------------------------------------|----------------------------------------------------------------|---------------------------|
| Memory Timing Setting                                            | [Expert]                                                       |                           |
| tCL (CAS Latency)                                                | [Auto (7)]                                                     | 7                         |
| tRCD                                                             | [Auto(7)]                                                      | 7                         |
| tRP                                                              | [Auto(7)]                                                      | 7                         |
| tras                                                             | [Auto (20)]                                                    | 20                        |
|                                                                  |                                                                | 1                         |
| Command Per Clock (CMD)                                          |                                                                | 1T                        |
| <pre>Command Per Clock (CMD) ** Advanced Memory Setti trrD</pre> |                                                                | 4                         |
| ** Advanced Memory Setti                                         | .ngs **                                                        | 4                         |
| ** Advanced Memory Setti<br>tRRD                                 | .ngs **<br>[Auto(4)]                                           | 4<br>27                   |
| ** Advanced Memory Setti<br>tRRD<br>tRC                          | .ngs **<br>[Auto(4)]<br>[Auto(27)]                             | 4<br>27<br>10             |
| ** Advanced Memory Setti<br>tRRD<br>tRC<br>tWR                   | .ngs **<br>[Auto(4)]<br>[Auto(27)]<br>[Auto(10)]               | 4<br>27<br>10             |
| ** Advanced Memory Setti<br>tRRD<br>tRC<br>tWR<br>tWTR           | Ings **<br>[Auto(4)]<br>[Auto(27)]<br>[Auto(10)]<br>[Auto(14)] | 4<br>27<br>10<br>14<br>21 |

**tCL**: CAS# latency (options are Auto and 5 through 18).

- **tRCD**: RAS#-to-CAS# Delay for Read/Write commands to the same bank (options are Auto and 1 through 15).
- **tRP**: Row Precharge time. This is the Precharge-to-Active or Auto-to-Refresh of the same bank (options are Auto and 1 through 15).
- **tRAS**: This is the minimum RAS# active time (options are Auto and 1 through 63).
- **Command Per Clock**: This is the command timing setting on a per clock unit basis (options are Auto, 1 clock and 2 clock).
- **tRRD**: RAS#-to-RAS# delay of different banks (options are Auto and 1 through 15).
- **tRC**: RAS#-to-RAS# or auto refresh time of the same bank (options are Auto and 1 through 63).
- twe: The Write recovery time (options are Auto and 5 through 12).
- **tWTR**: This is the minimum write-to-read delay with the same chip selected (options are Auto and 1 through 31).

**LFAW**: Minimum four Activate Windows delay time (options are Auto and 1 through 63).

**tREF**: This is the DRAM refresh rate (options are **Auto**, **7.8uS**, and **3.9uS**).

tRFC: Minimum Refresh Recover Time Delay (options are Auto, 90ns, 110ns,160ns and 285ns).

### **CPU** Feature

Select <u>CPU Feature</u> from the Frequency/Voltage Control menu and press **Enter** to display the CPU Feature menu.

| Limit CPUID MaxVal        | [Disabled]  | Item Help                                |
|---------------------------|-------------|------------------------------------------|
| Intel SpeedStep           | [Disabled]  |                                          |
| X PPM Mode                | Native Mode | Main Level                               |
| CPU Thermal Control       |             |                                          |
|                           | [Enabled]   |                                          |
|                           | [Enabled]   | Set limit CPUID MaxVa<br>to 3, should Be |
| Virtualization Technology | [Enabled]   | "Disabled" for WinXP                     |
| CPU Core 0                | Enabled     |                                          |
| CPU Core 1                | [Enabled]   |                                          |
| CPU Core 2                | [Enabled]   |                                          |
| CPU Core 3                | [Enabled]   |                                          |
|                           |             |                                          |
|                           |             |                                          |
|                           |             |                                          |
|                           |             |                                          |
|                           |             |                                          |
|                           |             |                                          |

### Figure 16. CPU Feature Menu

### Limit CPUID MaxVal

Use this function to enable the set limit of the CPUID MaxVal to 3. Set to Disable for Win XP.

### Intel SpeedStep

Use this function to enable the Intel SpeedStep technology (EIST). When set to "Auto" the below item become available to set [Native Mode] or [SMM Mode] for PPM Mode

### **CPU** Thermal Control

Use this function to enable or disable TM1 and TM2 support. Options are:

### Disable

Disable support for TM1 and TM2.

> TM1 Only

The CPU is thermally throttled by cutting active processor clock cycles.

TM2 Only

Thermal throttling is achieved by reducing the CPU multiplier and CPU core voltage.

### TM1 & TM2

Enables support for both TM1 and TM2.

### C1E Enhanced Halt State

When set to enabled, this function reduces the CPU power consumption when the CPU is idle. Idle occurs when the operating system issues a halt instruction.

### **Execute Disable Bit**

When this function is disabled, it forces the XD feature flag to always return to zero (0).

### Virtualization Technology

When this function is enabled, it allows a VMM to utilize the additional hardware capabilities provided by Intel Virtualization Technology.

### CPU Core 0/1/2/3

These function allows you to enable or disable CPU Core.

## **System Voltages**

Select System Voltages from the Frequency/Voltage Control menu and press **Enter** to display the System Voltages menu.

| arameters          | Settings Cu | rrent Value | Item Help        |  |
|--------------------|-------------|-------------|------------------|--|
| VGA VDroop control | [With VD    | roop]       |                  |  |
| PU Core            | [Auto]      | 1.30000     |                  |  |
| PU FSB             | [Auto]      | 1.2V        | Main Level 🕨     |  |
| emory              | [Auto]      | 1.500V      |                  |  |
| Force SPP          | [Auto]      | 1.30V       | To Calibrate CPU |  |
| Force MCP          | [Auto]      | 1.500V      | VDroop           |  |
| PU PLL             | [Auto]      | 1.5V        |                  |  |
| TLVREF Lane 0      | [Auto]      | +00mv       |                  |  |
| TLVREF Lane 1      | [Auto]      | +00mv       |                  |  |
| TLVREF Lane 2      | [Auto]      | +00mv       |                  |  |
| TLVREF Lane 3      | [Auto]      | +00mv       |                  |  |
|                    |             |             |                  |  |

### Figure 17. System Voltages Menu

#### **EVGA VDroop control**

EVGA VDroop control is a safety measure by motherboards to protect the cpu. Select to [With VDroop] to calibrate CPU VDroop or select to [Without VDroop] to disable this function.

#### CPU Core

Use the **Page Up** and **Page Down** keys to scroll through the voltages or select **[Auto]** to automatically set the voltage level for the CPU Core.

#### **CPU FSB**

Use the **Page Up** and **Page Down** keys to scroll through the voltages or select **[Auto]** to automatically set the voltage level for the CPU FSB.

#### Memory

This function defines the voltage level for the DRAM. Use the **Page Up** and **Page Down** keys to select a voltage or select **[Auto]** to automatically set the voltage.

#### nForce SPP

This function defines the core voltage level for the NVIDIA nForce SPP chip. Use the **Page Up** and **Page Down** keys to select a voltage or select **[Auto]** to automatically set the voltage.

#### nForce MCP

This function defines the core voltage level for the NVIDIA nForce MCP chip. Use the **Page Up** and **Page Down** keys to select a voltage or select **[Auto]** to automatically set the voltage.

#### CPU PLL

This function defines the voltage level for the CPU PLL. Use the **Page Up** and **Page Down** keys to select a voltage (1.5V, 1.6V, 1.7V, 1.8V) or select **[Auto]** to automatically set the voltage.

#### GTLVREF Lane 0

This function defines the voltage level for GTLVREF Lane 0. Use the **Page Up** and **Page Down** keys to select a voltage or select **[Auto]** to automatically set the voltage.

#### GTLVREF Lane 1

This function defines the voltage level for GTLVREF Lane 1. Use the **Page Up** and **Page Down** keys to select a voltage or select **[Auto]** to automatically set the voltage.

#### GTLVREF Lane 2

This function defines the voltage level for GTLVREF Lane 2. Use the **Page Up** and **Page Down** keys to select a voltage or select **[Auto]** to automatically set the voltage.

#### **GTLVREF** Lane 3

This function defines the voltage level for GTLVREF Lane 3. Use the **Page Up** and **Page Down** keys to select a voltage or select **[Auto]** to automatically set the voltage.

## Load Timing/Voltage Set

This function loads the system voltages and timing settings that were defined in the System Voltages menu. You can set up to three profile settings using the **Save timing/voltage set** function.

There are three profile options that can be loaded. The default setting is **Auto** for all settings. Press **Enter** to see the options.

| Load timing/voltage set                                                                     |  |  |
|---------------------------------------------------------------------------------------------|--|--|
| Press Enter to Exit []<br>Select Profile 1 []<br>Select Profile 2 []<br>Select Profile 3 [] |  |  |
| †↓:Move ENTER:Accept ESC:Abort                                                              |  |  |

## Save Timing/Voltage Set

This function saves the system voltages and timing settings that were defined in the System Voltages menu. There are three profile options that can be loaded. The default setting is **Auto** for all settings. Press **Enter** to see the options.

| Save timing/voltage set                                                                     |
|---------------------------------------------------------------------------------------------|
| Press Enter to Exit []<br>Select Profile 1 []<br>Select Profile 2 []<br>Select Profile 3 [] |
| 14:Move ENTER:Accept ESC:Abort                                                              |

# Installing Drivers and Software

It is important to remember that *before* installing the driver CD that is shipped in the kit, you need to load your operating system. The motherboard supports Windows XP 32bit and 64bit and is Vista-capable.

The CD that has been shipped with your EVGA motherboard contains the following software and drivers:

- Motherboard Drivers
- Audio Drivers
- □ SATA Controller Drivers
- Create a RAID Floppy Disk
- □ Adobe Acrobat Reader<sup>®</sup>
- View CD Manual

## Windows XP Drivers Install

- 1. Insert the EVGA nForce 790i SLI FTW installation CD in the the system's CD-ROM Drive.
- 2. The CD will autorun, install the drivers and utilities listed on the install screen.

If the CD does not run, go to My Computer and click on the CD to open.

## **EVGA Glossary of Terms:**

- ACPI Advanced Configuration and Power Interface AFR - Alternate Frame Rendering APIC - Advanced Programmable Interrupt Controller BIOS - Basic Input Output System CD-ROM - Compact Disc Read-Only Memory CMOS - Complementary Metal-Oxide Semiconductor CPU - Central Processing Unit D-ICE - Dry Ice Cooling DDR2 - Double Data Rate 2 DDR3 - Double Data Rate 3 **DIMM - Dual In-line Memory Module** DRAM - Dynamic random access memory **DVD** - Digital Versatile Disc DVI – Digital Video Interface FDC - Floppy Disk Controller FSB – Front Side Bus FTW - For The Win! GHz – Gigahertz GPU - Graphics Processing Unit HDD - Hard Disk Drive HDMI - High-Definition Multimedia Interface HDR – High Dynamic Range Lighting HPET - High Precision Event Timer HSF - Heat Sink Fan I/O - Input/Output **IDE - Integrated Drive Electronics**
- IEEE Institute of Electrical and Electronics Engineers
- IGP Integrated Graphics Processors
- IRQ Interrupt Request
- JBOD Just a Bunch of Disks
- JEDEC Joint Electron Device Engineering Council
- LAN Local Area Network
- LCD Liquid Crystal Display

- LAN Local Area Network
- LCD Liquid Crystal Display
- LGA Land Grid Array
- LN2 Liquid Nitrogen Cooling
- MAC Media Access Control
- MCP Media and Communications Processor
- MHz Megahertz
- NB Northbridge
- NCQ Native Command Queuing
- NIC Network Interface Card
- NTFS New Technology File System
- **OEM Original Equipment Manufacturer**
- PATA Parallel Advanced Technology Attachment
- PCB Printed Circuit Board
- PCI Peripheral Component Interconnect
- PCIe Peripheral Component Interconnect Express
- PCI-x Peripheral Component Interconnect Extended
- POST Power on Self Test
- PWM Pulse Width Modulation
- QDR Quad Data Rate
- RAID Redundant Array of Inexpensive Disks
- RGB Red Green Blue
- SATA Serial Advanced Technology Attachment
- SB Southbridge
- SCSI Small Computer System Interface
- SFR Split Frame Rendering
- SLI Scalable Link Interface
- SPD Serial Presence Detect
- SPDIF Sony/Philips Digital Interconnect Format
- SPP System Platform Processors
- TCP/IP Transmission Control Protocol/Internet Protocol
- USB Universal Serial Bus

EVGA 69

# Appendix A. POST Codes for the EVGA nForce 790i SLI FTW DIGITAL PWM Motherboard

This section provides the Award POST Codes (Table 6) for the EVGA nForce 790i SLI FTW DIGITAL PWM Motherboard during system boot up.

These POST Codes are displayed on the LED POST Code readout located directly onboard the motherboard. Only (Table 6) Codes will display on the LED POST Code readout.

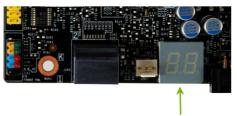

Debug LED

### Table 6. Award POST Code

|      | Award POST Codes         |                                     |  |
|------|--------------------------|-------------------------------------|--|
| Code | Name                     | Description                         |  |
| 01   | Reserved                 |                                     |  |
| 02   | Jumps to E000<br>segment | Execution of POST routines in E000  |  |
| 03   | Early Super IO           | Init Early Initialized the super IO |  |
| 04   | Reserved                 |                                     |  |
| 05   | Blank video              | Reset Video controller              |  |
| 06   | Reserved                 |                                     |  |
| 07   | Init KBC                 | Keyboard controller init            |  |
| 08   | KB test                  | Test the Keyboard                   |  |
| 09   | Reserved                 |                                     |  |

EVGA 71

| Award POST Codes |                                 |                                                                                                    |
|------------------|---------------------------------|----------------------------------------------------------------------------------------------------|
| Code             | Name                            | Description                                                                                                    |
| 0C               | Reserved                        |                                                                                                    |
| 0D               | Reserved                        |                                                                                                    |
| 0E               | CheckSum<br>Check               | Check the integrity of the ROM, BIOS and message                                                                    |
| 0F               | Reserved                        |                                                                                                    |
| 10               | Autodetect<br>EEPROM            | Check Flash type and copy flash write/erase routines                                                                |
| 11               | Reserved                        |                                                                                                    |
| 12               | Test CMOS                       | Test and Reset CMOS                                                                                                 |
| 13               | Reserved                        |                                                                                                    |
| 14               | Load Chipset                    | Load Chipset Defaults                                                                                               |
| 15               | Reserved                        |                                                                                                    |
| 16               | Init Clock                      | Initialize onboard clock generator                                                                                  |
| 17               | Reserved                        |                                                                                                    |
| 18               | Init CPU                        | CPU ID and initialize L1/L2 cache                                                                                   |
| 19               | Reserved                        |                                                                                                    |
| 1A               | Reserved                        |                                                                                                    |
| 1B               | Setup Interrupt<br>Vector Table | Initialize first 120 interrupt vectors with<br>SPURIOUS_INT_HDLR and initialize INT 00h-1Fh<br>according to INT_TBL |
| 1C               | CMOS Battery<br>Check           | Test CMOS and check Battery Fail                                                                                    |
| 1D               | Early PM                        | Early PM initialization                                                                                             |
| 1E               | Reserved                        |                                                                                                    |
| 1F               | Re-initial KB                   | Load keyboard matrix                                                                                                |
| 20               | Reserved                        |                                                                                                    |
| 21               | HPM init                        | Init Heuristic Power Management (HPM)                                                                               |
| 22               | Reserved                        |                                                                                                    |
| 23               | Program<br>chipset              | Early Programming of chipset registers                                                                              |
| 24               | Init PNP                        | Init PNP                                                                                                    |
|                  | Shadow VBIOS                    | Shadow system/video BIOS                                                                                            |

|      | Award POST Codes           |                                                                                                |  |
|------|----------------------------|------------------------------------------------------------------------------------------------|--|
| Code | Name                       | Description                                                                                    |  |
| 26   | Clock Gen                  | Init onboard clock generator and sensor                                                        |  |
| 27   | Setup BDA                  | Setup BIOS DATA AREA (BDA)                                                                     |  |
| 28   | Reserved                   |                                                                                                |  |
| 29   | CPU Speed<br>detect        | Chipset programming and CPU Speed detect                                                       |  |
| 2A   | Reserved                   |                                                                                                |  |
| 2B   | Init video                 | Initialize Video                                                                               |  |
| 2C   | Reserved                   |                                                                                                |  |
| 2D   | Video memory<br>test       | Test Video Memory and display Logos                                                            |  |
| 2E   | Reserved                   |                                                                                                |  |
| 2F   | Reserved                   |                                                                                                |  |
| 30   | Reserved                   |                                                                                                |  |
| 31   | Reserved                   |                                                                                                |  |
| 32   | Reserved                   |                                                                                                |  |
| 33   | Early keyboard<br>reset    | Early Keyboard Reset                                                                           |  |
| 34   | Reserved                   |                                                                                                |  |
| 35   | Test DMA<br>Controller 0   | Test DMA channel 0                                                                             |  |
| 36   | Reserved                   |                                                                                                |  |
| 37   | Test DMA<br>Controller 1   | Test DMA channel 1                                                                             |  |
| 38   | Reserved                   |                                                                                                |  |
| 39   | Test DMA Page<br>Registers | Test DMA Page Registers                                                                        |  |
| 3A   | Reserved                   |                                                                                                |  |
| 3B   | Reserved                   |                                                                                                |  |
| 3C   | Test Timer                 | Test 8254 Timer 0 Counter 2.                                                                   |  |
| 3D   | Reserved                   |                                                                                                |  |
| 3E   | Test 8259-1<br>Mask        | Verify 8259 Channel 1 masked interrupts by alternately turning off and on the interrupt lines. |  |
| 3F   | Reserved                   |                                                                                                |  |
| 40   | Test 8259-2                | Verify 8259 Channel 2 masked interrupts by                                                     |  |

|      | Award POST Codes        |                                                                                                    |  |
|------|-------------------------|----------------------------------------------------------------------------------------------------|--|
| Code | Name                    | Description                                                                                                    |  |
|      | Mask                    | alternately turning off and on the interrupt lines.                                                                                      |  |
| 41   | Reserved                |                                                                                                    |  |
| 42   | Reserved                |                                                                                                    |  |
| 43   | Test Stuck<br>Interrupt | Turn off interrupts then verify no 8259's interrupt mask register is on. Test 8259 Force an interrupt and verify the interrupt occurred. |  |
| 44   | Reserved                |                                                                                                    |  |
| 45   | Reinit serial<br>port   | Reinitialize Preboot agent serial port                                                                                                   |  |
| 46   | Reserved                |                                                                                                    |  |
| 47   | EISA Test               | If EISA non-volatile memory checksum is good, execute EISA initialization. If not, execute ISA tests and clear EISA mode flag.           |  |
| 48   | Reserved                |                                                                                                    |  |
| 49   | Size Memory             | Size base memory from 256K to 640K and extended memory above 1MB.                                                                        |  |
| 4A   | Reserved                |                                                                                                    |  |
| 4B   | Reserved                |                                                                                                    |  |
| 4C   | Reserved                |                                                                                                    |  |
| 4D   | Reserved                |                                                                                                    |  |
| 4E   | Init APIC               | Initialize APIC and set MTRR                                                                                                    |  |
| 4F   | Reserved                |                                                                                                    |  |
| 50   | USB init                | Initialize USB controller                                                                                                    |  |
| 51   | Reserved                |                                                                                                    |  |
| 52   | Memory Test             | Test all memory of memory above 1MB using Virtual 8086 mode, page mode and clear the memory                                              |  |
| 53   | Reserved                |                                                                                                    |  |
| 54   | Reserved                |                                                                                                    |  |
| 55   | CPU display             | Detect CPU speed and display CPU vendor specific version string and turn on all necessary CPU features                                   |  |
| 56   | Reserved                |                                                                                                    |  |
| 57   | PnP Init<br>Display     | PnP logo and PnP early init                                                                                                    |  |

|      |                          | Award POST Codes                                                         |
|------|--------------------------|--------------------------------------------------------------------------|
| Code | Name                     | Description                                                              |
| 58   | Reserved                 |                                                                          |
| 59   | Setup Virus              | Setup virus protect according to Protect Setup                           |
| 5A   | Reserved                 |                                                                          |
| 5B   | Awdflash Load            | If required, will auto load Awdflash.exe in POST                         |
| 5C   | Reserved                 |                                                                          |
| 5D   | Onboard I/O              | Init Initializing onboard superIO                                        |
| 5E   | Reserved                 |                                                                          |
| 5F   | Reserved                 |                                                                          |
| 60   | Setup enable             | Display setup message and enable setup functions                         |
| 61   | Reserved                 |                                                                          |
| 62   | Reserved                 |                                                                          |
| 63   | Initialize<br>Mouse      | Detect if mouse is present, initialize mouse, install interrupt vectors. |
| 64   | Reserved                 |                                                                          |
| 65   | PS2 Mouse<br>special     | Special treatment to PS2 Mouse port                                      |
| 66   | Reserved                 |                                                                          |
| 67   | ACPI init                | ACPI sub-system initializing                                             |
| 68   | Reserved                 |                                                                          |
| 69   | Init Cache               | Initialize cache controller                                              |
| 6A   | Reserved                 |                                                                          |
| 6B   | Setup                    | Enter setup check and autoconfiguration check up                         |
| 6C   | Reserved                 |                                                                          |
| 6D   | Initialize<br>Floppy     | Initialize floppy disk drive                                             |
| 6E   | Reserved                 |                                                                          |
| 6F   | FDD install              | Install FDD and setup BIOS data area parameters                          |
| 70   | Reserved                 |                                                                          |
| 71   | Reserved                 |                                                                          |
| 72   | Reserved                 |                                                                          |
| 73   | Initialize Hard<br>Drive | Initialize hard drive controller                                         |
| 74   | Reserved                 |                                                                          |

|      | Award POST Codes       |                                                                 |  |
|------|------------------------|-----------------------------------------------------------------|--|
| Code | Name                   | Description                                                     |  |
| 75   | Detect HDD             | IDE device detection                                            |  |
| 76   | Reserved               |                                                                 |  |
| 77   | Detect serial ports    | Initialize serial ports.                                        |  |
| 78   | Reserved               |                                                                 |  |
| 79   | Reserved               |                                                                 |  |
| 7A   | Detect parallel ports  | Initialize parallel ports.                                      |  |
| 7B   | Reserved               |                                                                 |  |
| 7C   | HDD Write<br>Protect   | HDD check for write protection                                  |  |
| 7D   | Reserved               |                                                                 |  |
| 7E   | Reserved               |                                                                 |  |
| 7F   | POST error<br>check    | Check POST error and display them and ask for user intervention |  |
| 80   | Reserved               |                                                                 |  |
| 81   | Reserved               |                                                                 |  |
| 82   | Security Check         | Ask password security.                                          |  |
| 83   | Write CMOS             | Write all CMOS values back to RAM and clear screen.             |  |
| 84   | Display PNP            | Display PNP devices                                             |  |
| 85   | USB Final Init         | Final USB initialization                                        |  |
| 86   | Reserved               |                                                                 |  |
| 87   | Reserved               |                                                                 |  |
| 88   | Reserved               |                                                                 |  |
| 89   | Setup ACPI<br>tables   | Setup ACPI tables                                               |  |
| 8A   | Reserved               |                                                                 |  |
| 8B   | Option ROM<br>Detect   | Scan for Option ROMs                                            |  |
| 8C   | Reserved               |                                                                 |  |
| 8D   | Enable Parity<br>Check | Enable Parity Check                                             |  |

| Award POST Codes |                     |                                                                     |
|------------------|---------------------|---------------------------------------------------------------------|
| Code             | Name                | Description                                                         |
| 8E               | Reserved            |                                                                     |
| 8F               | IRQ12 Enable        | Enable IRQ12 if mouse present                                       |
| 90               | Reserved            |                                                                     |
| 91               | Reserved            |                                                                     |
| 92               | Reserved            |                                                                     |
| 93               | Boot Medium<br>Read | Detect and store boot partition head and cylinders values in RAM    |
| 94               | Final Init          | Final init for last micro details before boot                       |
| 95               | NumLock             | Set NumLock status according to Setup                               |
| 96               | Boot Attempt        | Set low stack Boot via INT 19h.                                     |
| C0               | Base CPU test       | Read/Write CPU registers                                            |
| C1               | Memory<br>Presence  | Base memory detect                                                  |
| C2               | Early Memory        | Board Initialization                                                |
| C3               | Extend<br>Memory    | Turn on extended memory, cache initialization                       |
| C4               | Special Display     | First display initialization                                        |
| C5               | Early Shadow        | Early shadow enable for fast boot                                   |
| C6               | Cache<br>presence   | External cache size detection                                       |
| CF               | CMOS Check          | CMOS checkup                                                        |
| B0               | Spurious            | If interrupt occurs in protected mode.                              |
| B1               | Unclaimed NMI       | If unmasked NMI occurs, display Press F1 to disable NMI, F2 reboot. |
| BF               | Program MCP         | To program chipset from defaults values                             |
| E1-EF            | Setup Pages         | E1- Page 1, E2 - Page 2, etc.                                       |
| FF               | Boot                |                                                                     |